# Common Questions – How to Use the Audit Tool

# **Preparing Your Documents**

Once you start preparing your audit, you'll need to submit attachments related to each audit question. Having your files in order helps make this process much quicker.

One of the best ways to do this is to organize your supporting files by question number. To do this, follow these steps:

**1.** Start by opening a new folder. Label this folder "BCFSC-Audit Documents-(current year)," for example "BCFSC-Audit Documents-2020."

#### **01 Preparing Your Documents**

**BC Forest Safety** Safety is **good** business

- **[05 Saving Your Progress](#page-4-0)**
- **07 [Adding Your Classification Unit](#page-6-0)**
- **[10 Missing Information](#page-9-0)**
- **[13 Entering Split Years](#page-12-0)**
- **[17 Adding Attachments](#page-16-0)**
- **21 [Uploading Paper-Based Documents](#page-20-0)**
- **[26 Adding Notes](#page-25-0)**
- **[29 Submitting the Audit](#page-28-0)**
- **[32 Saving Progress Over Multiple Days](#page-31-0)**

#### Click the titles above to go to the section

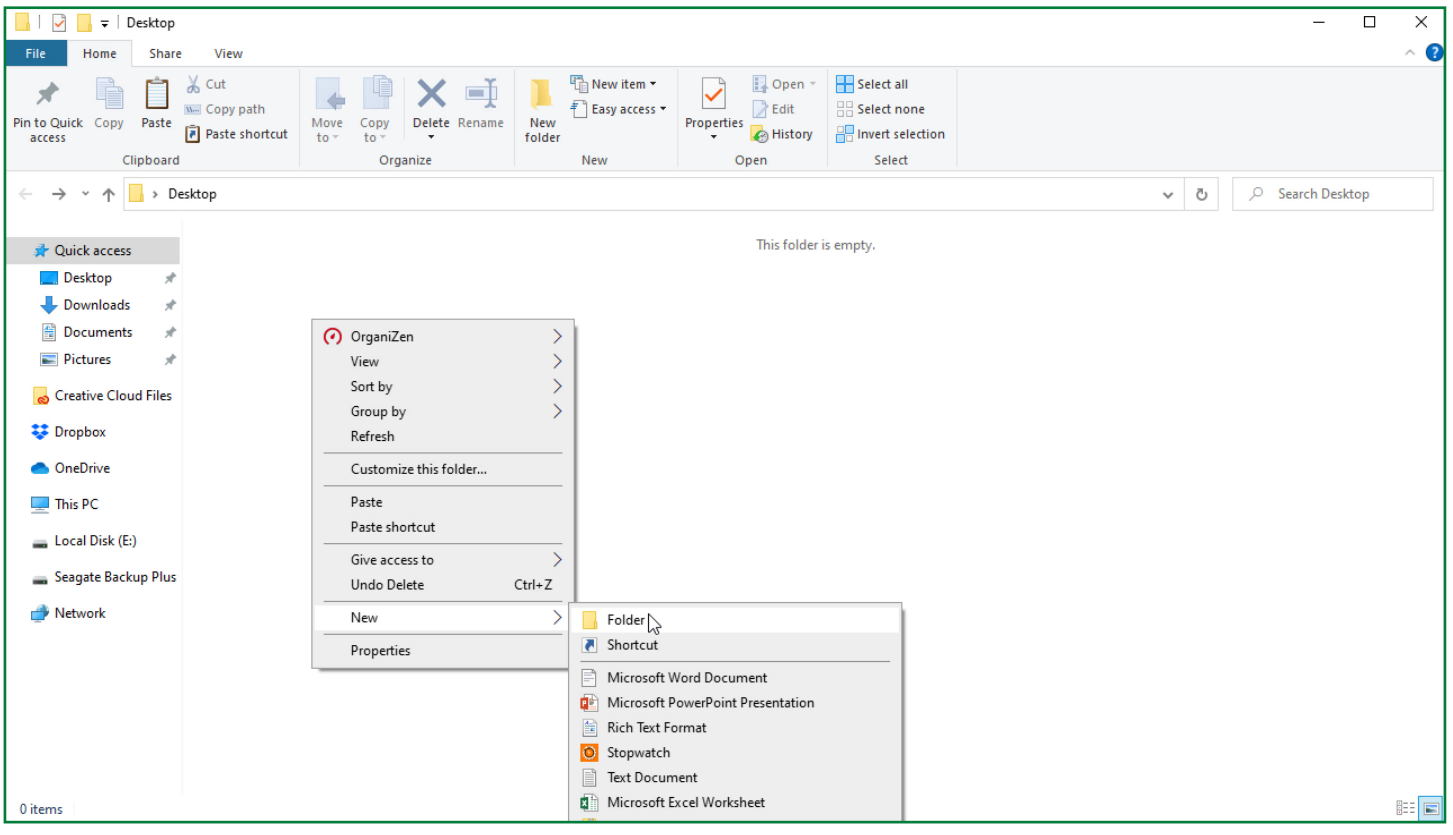

**2.** Inside that folder, create a new folder and name it "Question #."

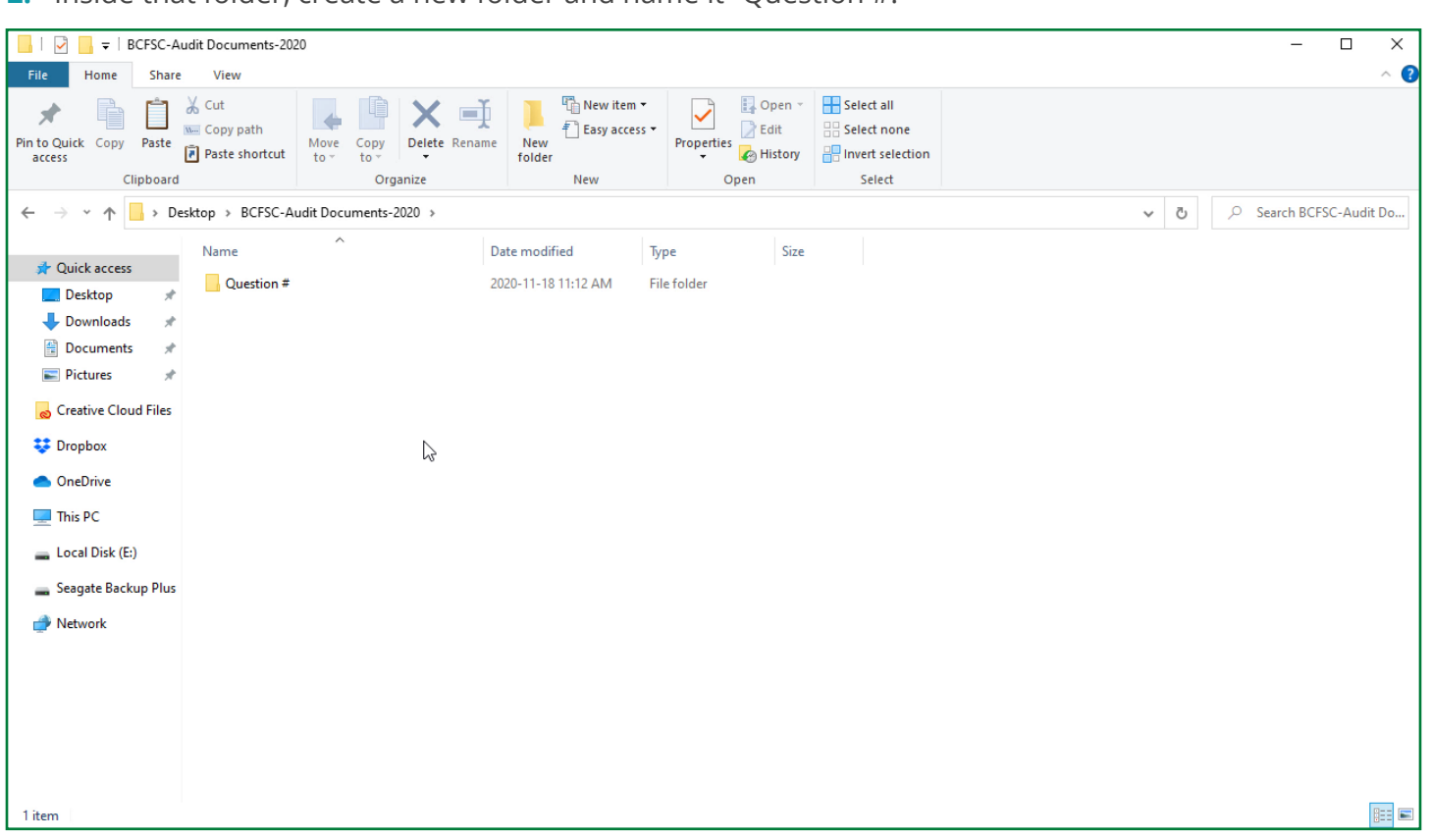

**3.** Duplicate this folder as many times as you have audit questions. For example, if there are 21 audit questions, make 21 folders.

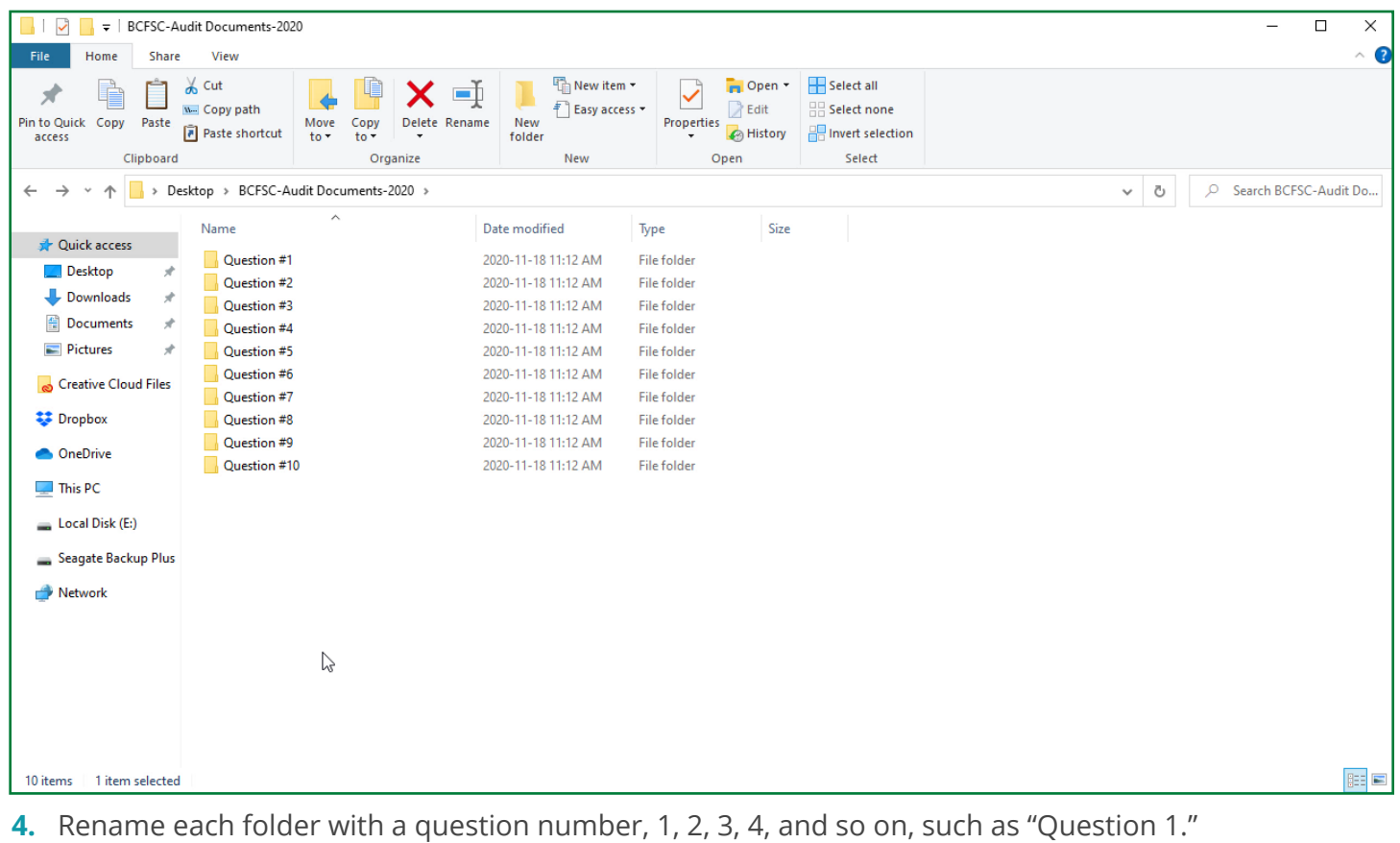

As you start to collect your audit materials, place them in the appropriate folder. When the time comes to prepare your audit, use these folders to access your information. This system will make it much easier to find the necessary documents.

You can also add additional folders to your main audit folder for other related documents, such as:

**•** A folder called "Audit Information" for your audit form and other documents such as CU numbers, work activities, personnel numbers, training logs, and the CAL from your last audit

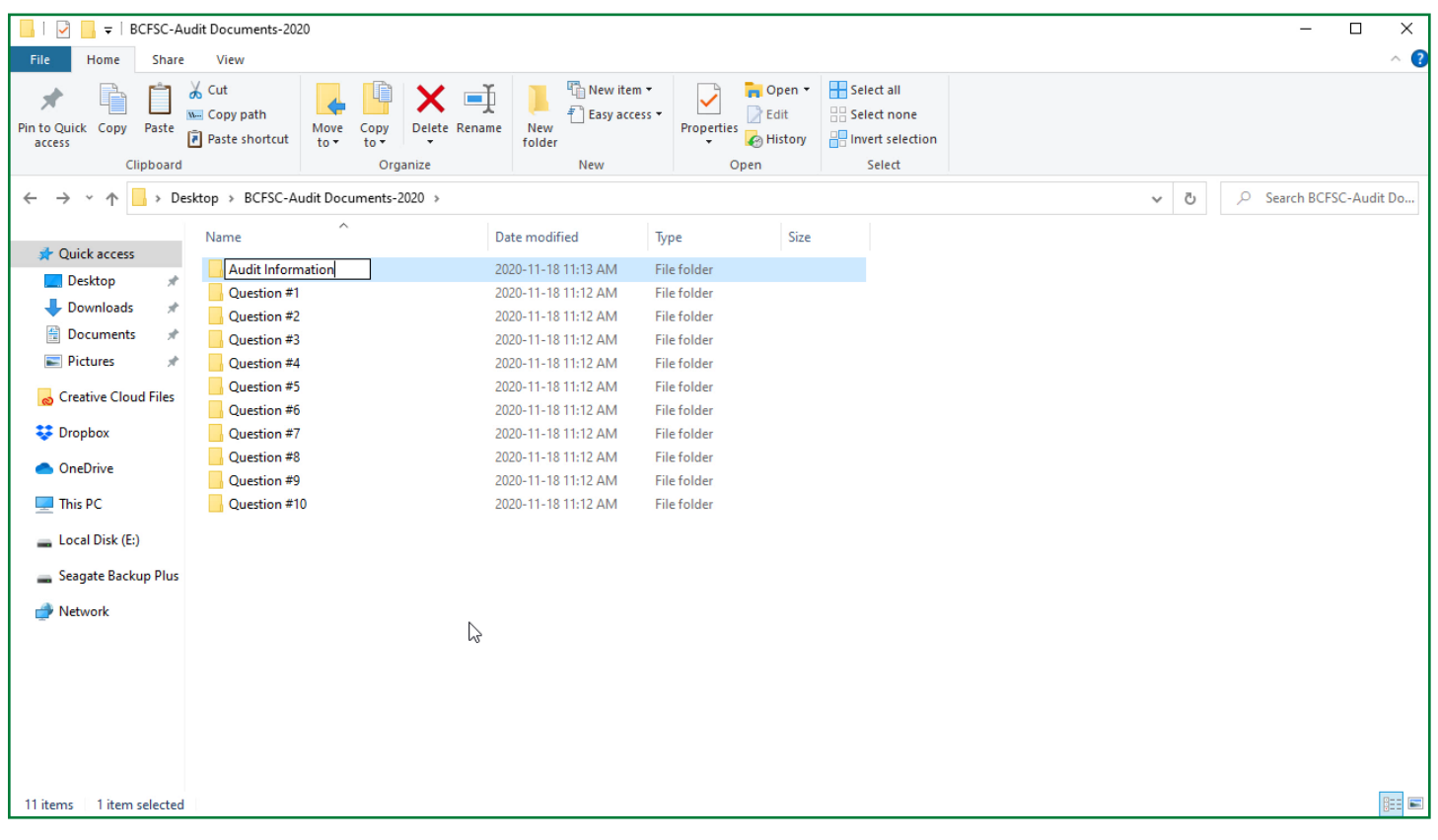

**•** A folder called "Additional Information" that includes your return to work program and company injury management program information

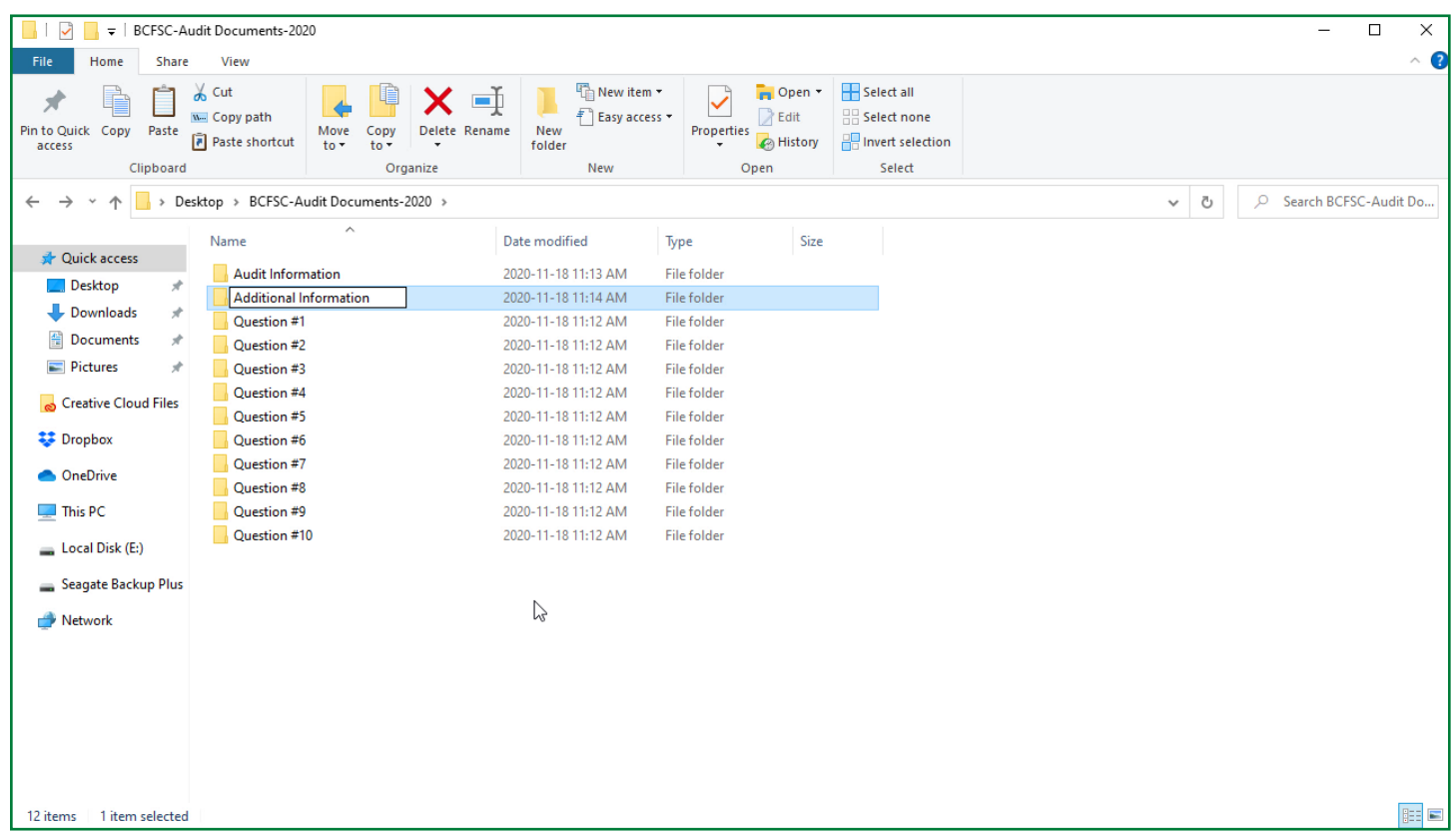

If you have paper-based documents, take a look at the 'Uploading Paper-based Documents' instructions and video in the RESOURCES section for some techniques to quickly capture your paper-based information.

**If you have questions about any part of the online submission process, please call our office at 1-877-741-1060.**

#### <span id="page-4-0"></span>**Saving Your Progress**

**Caution!** This form DOES NOT autosave. If you don't save before leaving your form, anything you've entered will be lost. Please save at the **beginning** of your session, and at several points along the way. Note that the saving process can be slow. Please be patient and don't exit the document until the saving process is complete.

When you first start using the form:

**1.** You will see a grey section at the top of the form with the words "To enable this content, save the record" in the middle. This is prompting you to save the record using the SAVE button in the left-hand menu.

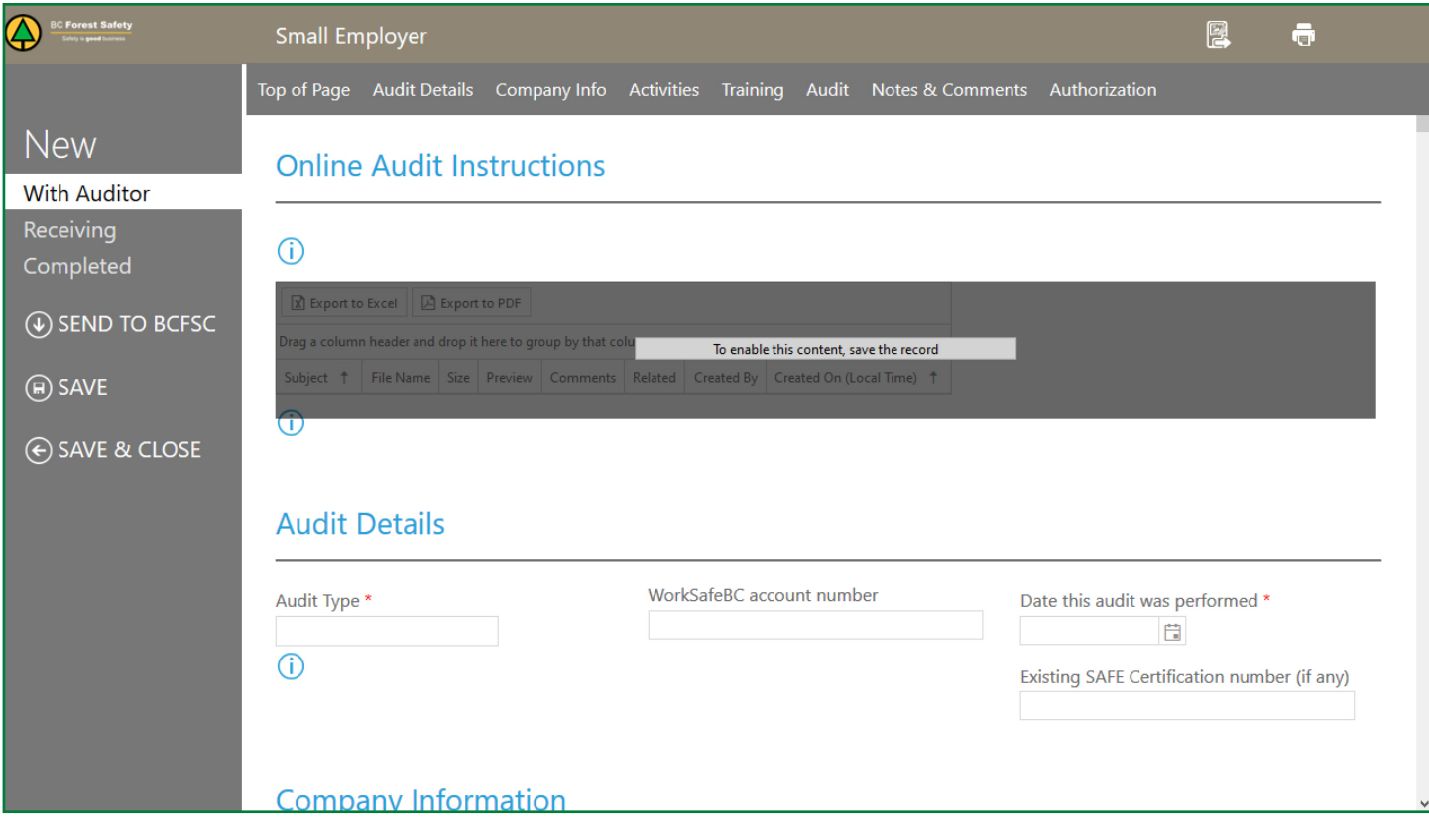

**2.** Select the SAVE button. The grey section will disappear and the form will open up.

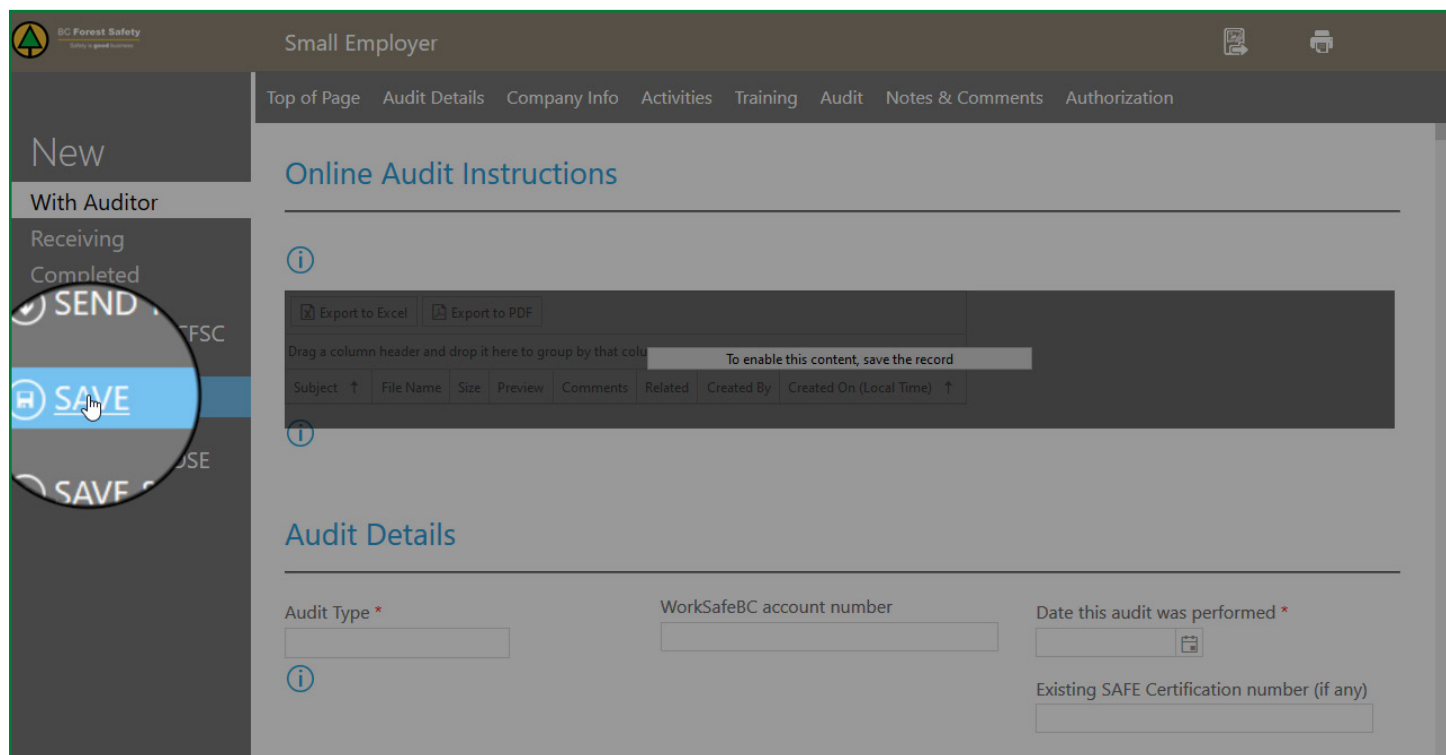

To save while editing your form:

**1.** Press the SAVE button in the left column.

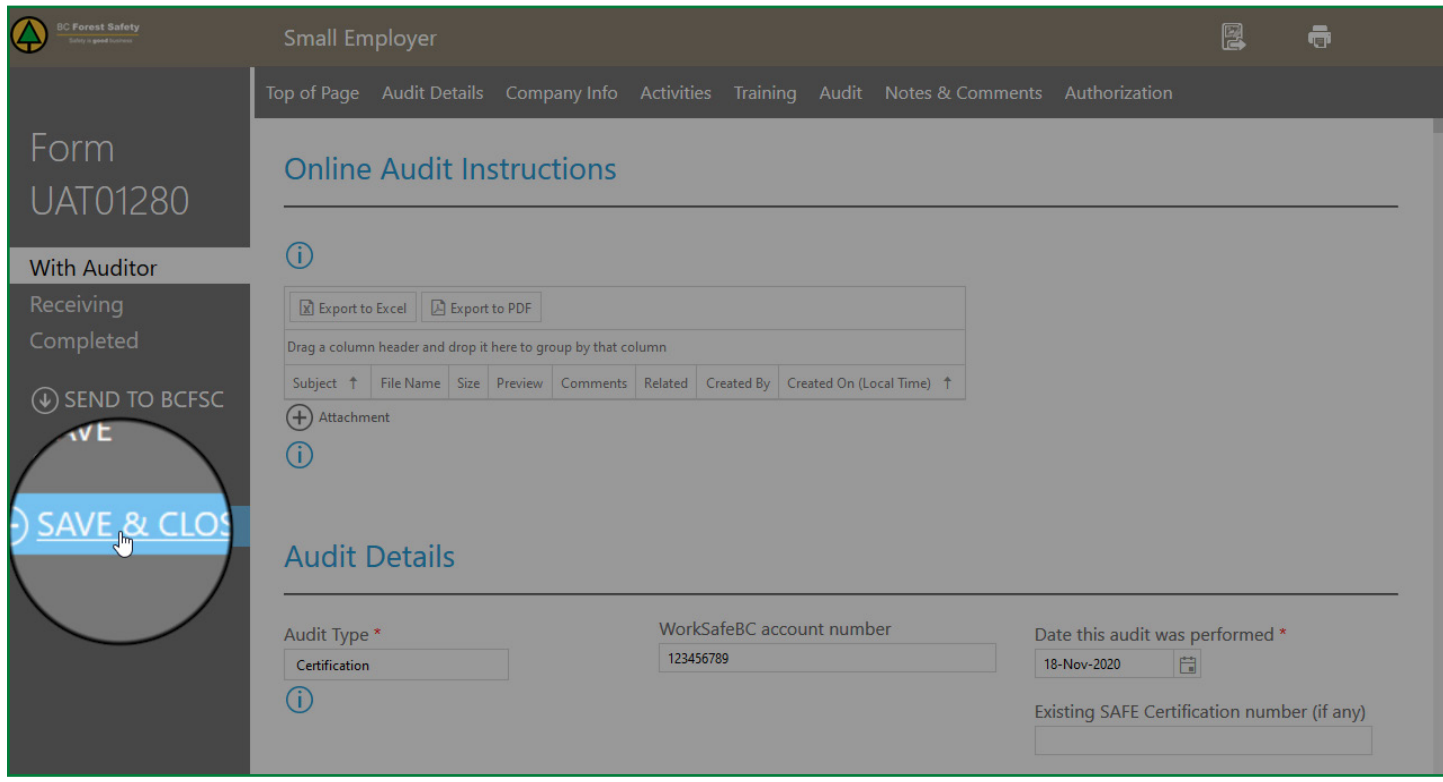

**2.** When you're done working on your audit, press SAVE & CLOSE so your progress will be saved.

**If you have questions about any part of the online submission process, please call our office at 1-877-741-1060.**

### <span id="page-6-0"></span>**Adding Your Classification Unit**

In the Activities section, you will be asked to enter your Classification Unit number.

If you don't know your classification unit number, it can be found on your most recent premium rate/ assessment notice from WorkSafeBC. You can find your premium rate assessment on the **WorkSafeBC website**.

If you want to search for your CU, you can also do it at the **WorkSafeBC website**.

If you're having trouble figuring out your CU, enter 111111 and we will call to help you determine what it is. To add your company classification unit number, go to the final question in the Activities section.

**1.** Press the +ITEM button below the spreadsheet labelled COMPANY CLASSIFICATION UNITS.

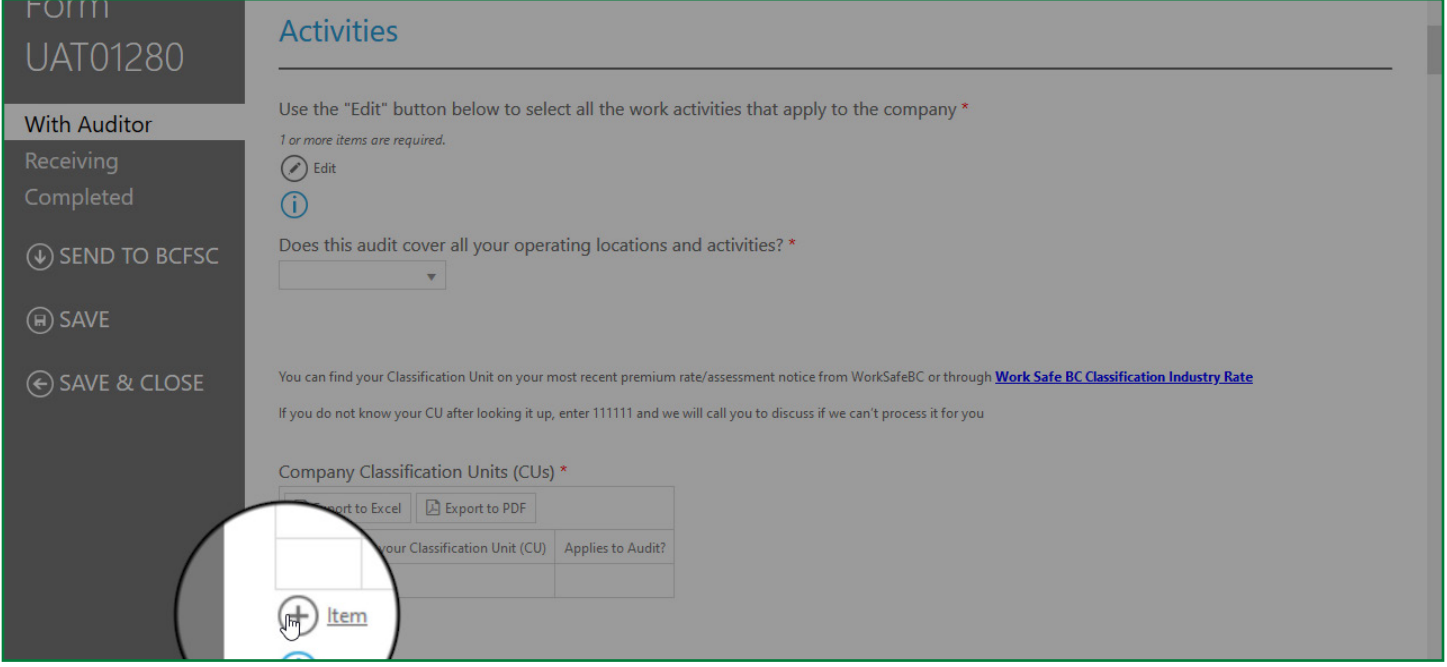

**2.** When the text box appears, enter your Classification Unit number in the box.

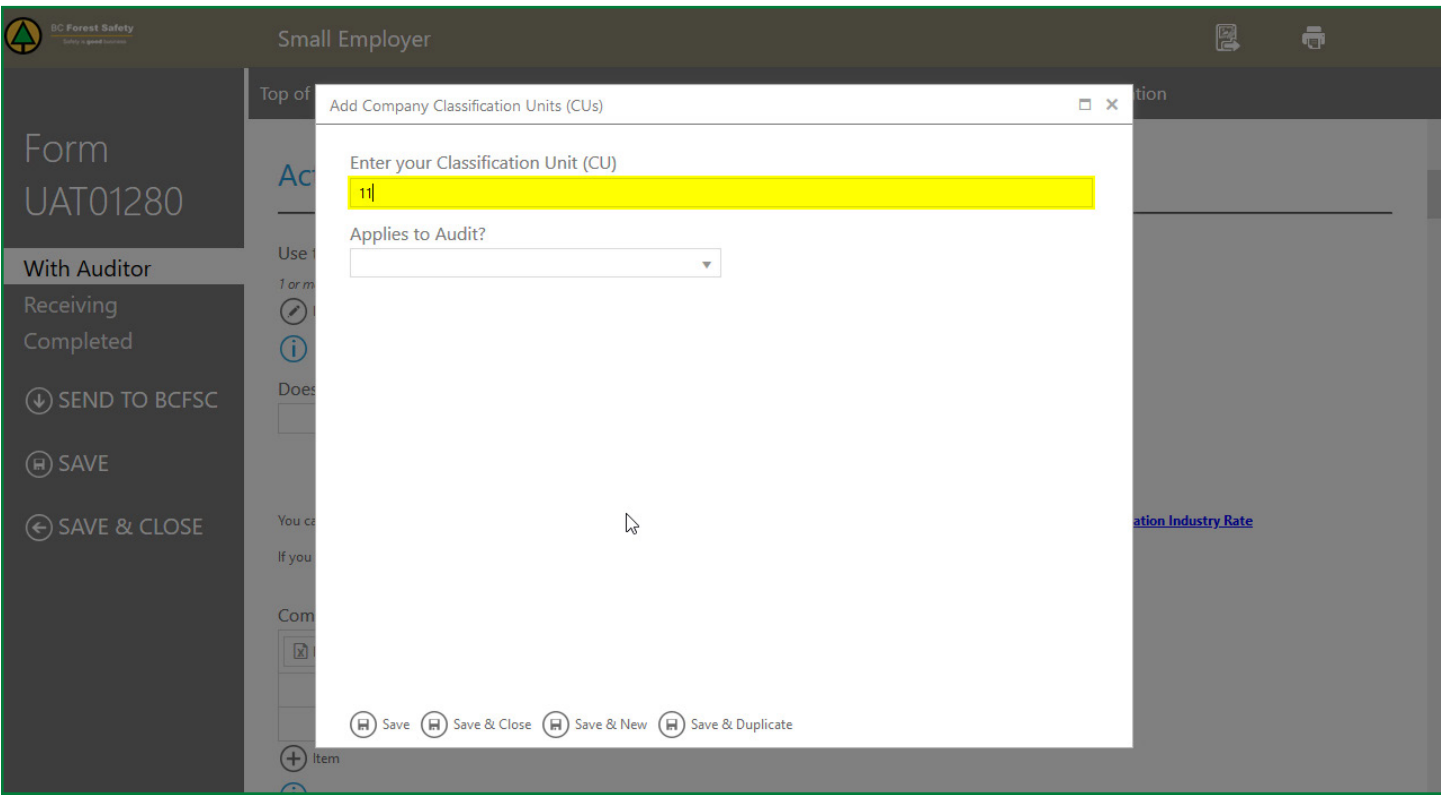

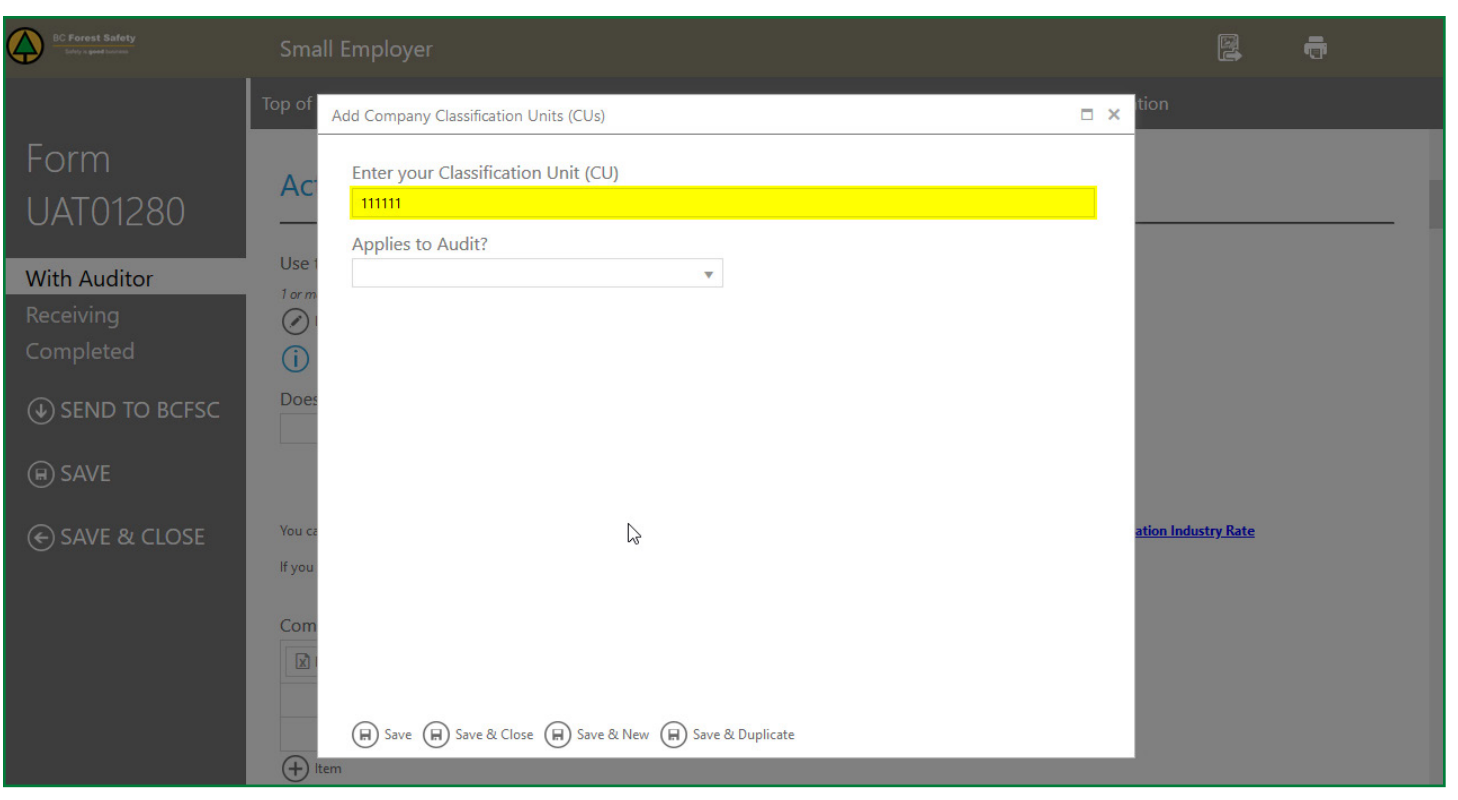

**3.** If this Classification Unit number applies to the audit, select YES from the drop-down menu. If not, select NO.

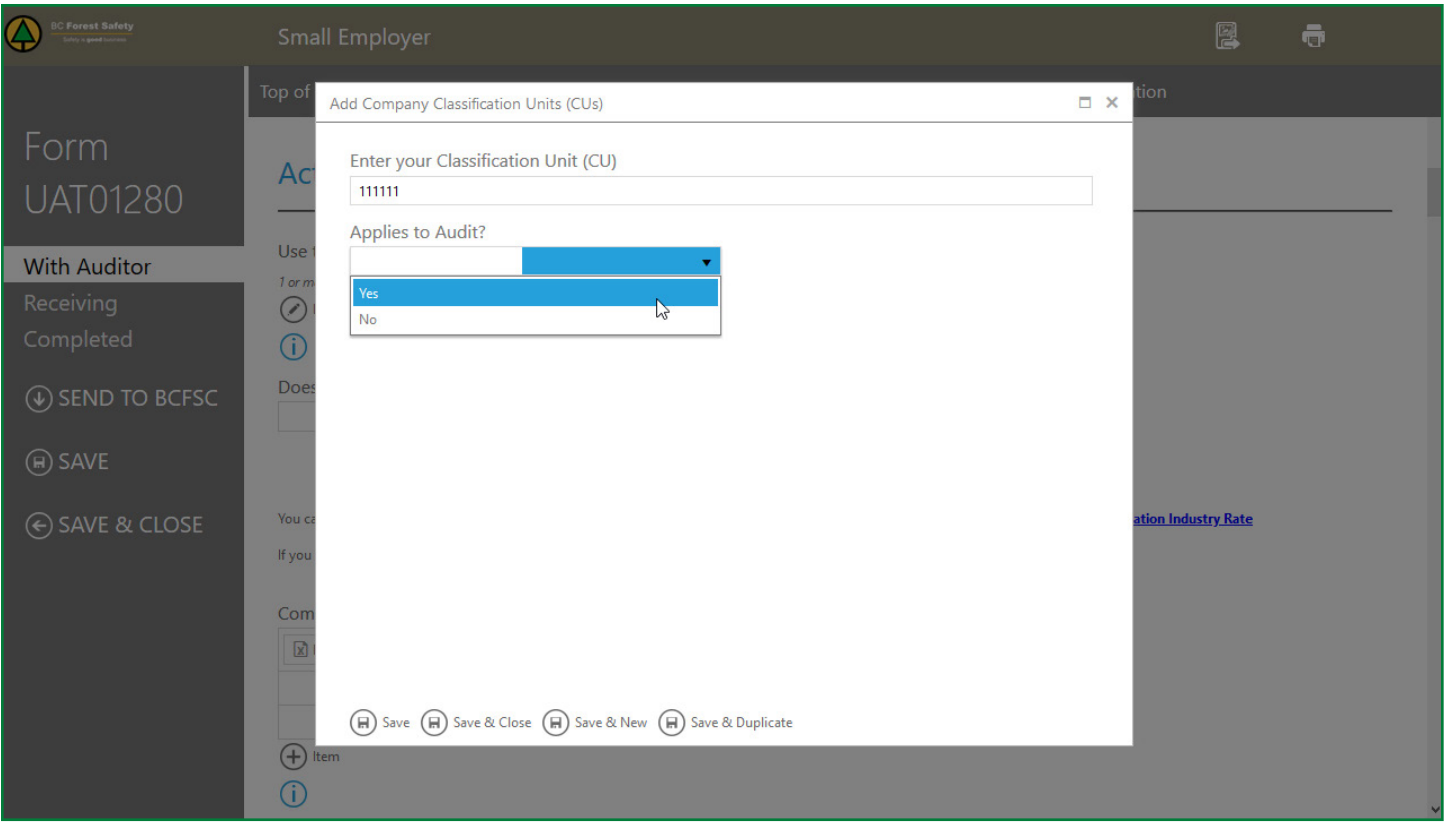

**4.** To add an additional number, press SAVE & NEW. When finished, press SAVE & CLOSE.

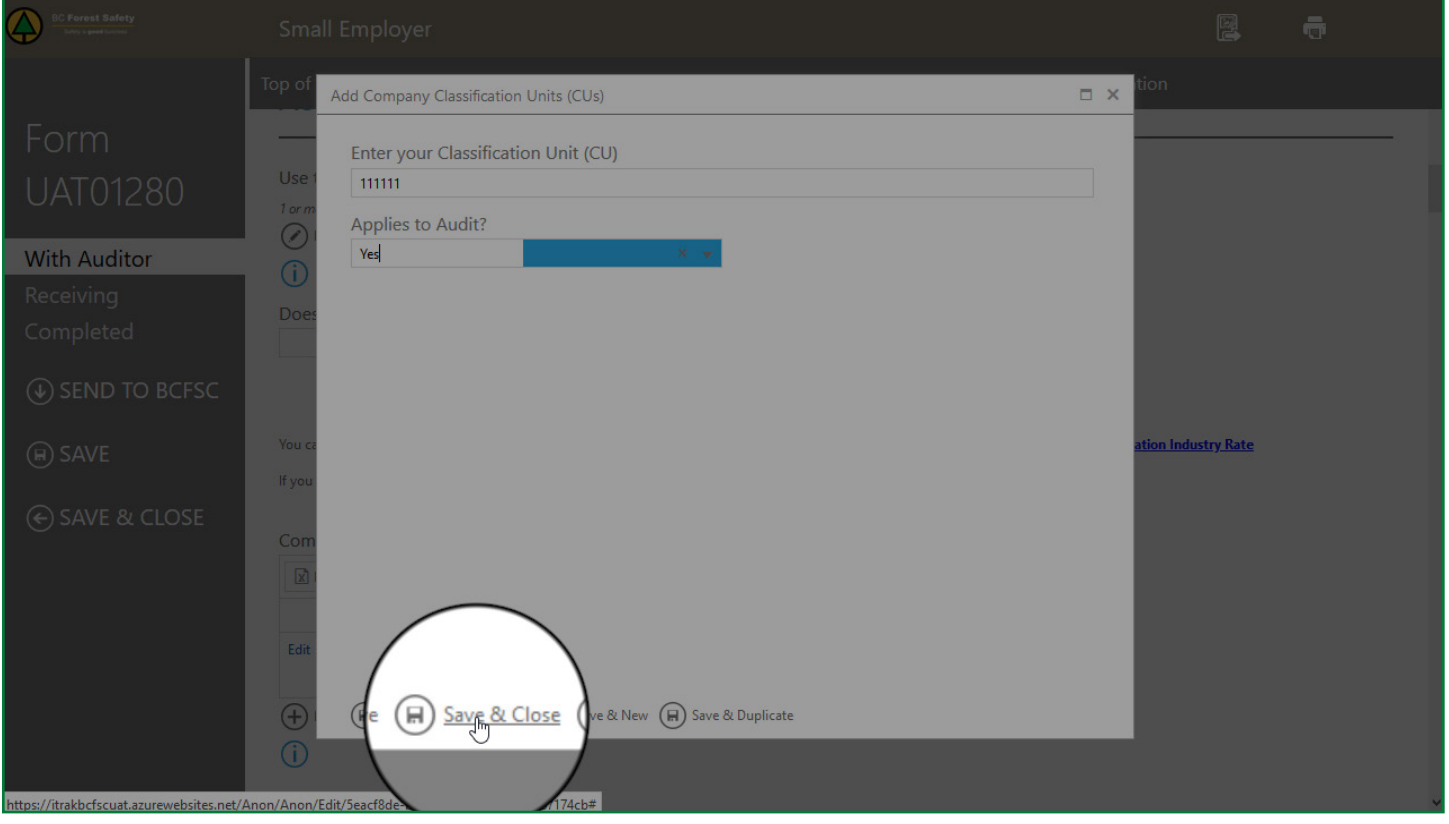

Don't forget to save your changes! This file WILL NOT autosave. Note that the saving process can be slow. Please be patient and don't exit the document until the saving process is complete.

**If you have questions about any part of the online submission process, please call our office at 1-877-741-1060.**

# <span id="page-9-0"></span>**Missing Information**

Once you have completed your form, it's time to submit it to BCFSC. To do this:

**1.** Press SAVE in the left-hand menu.

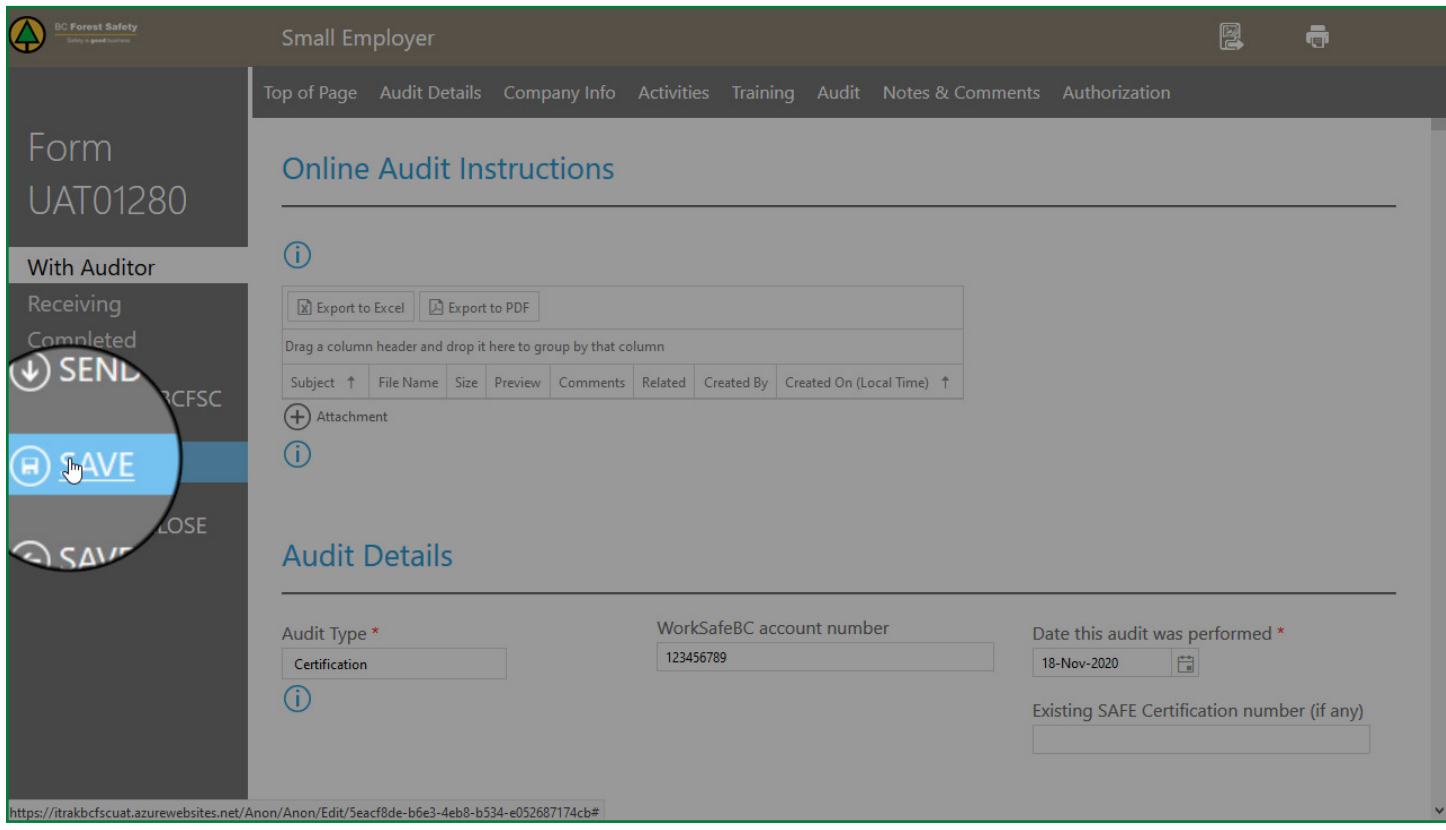

**2.** Press SEND TO BCFSC in the left-hand menu.

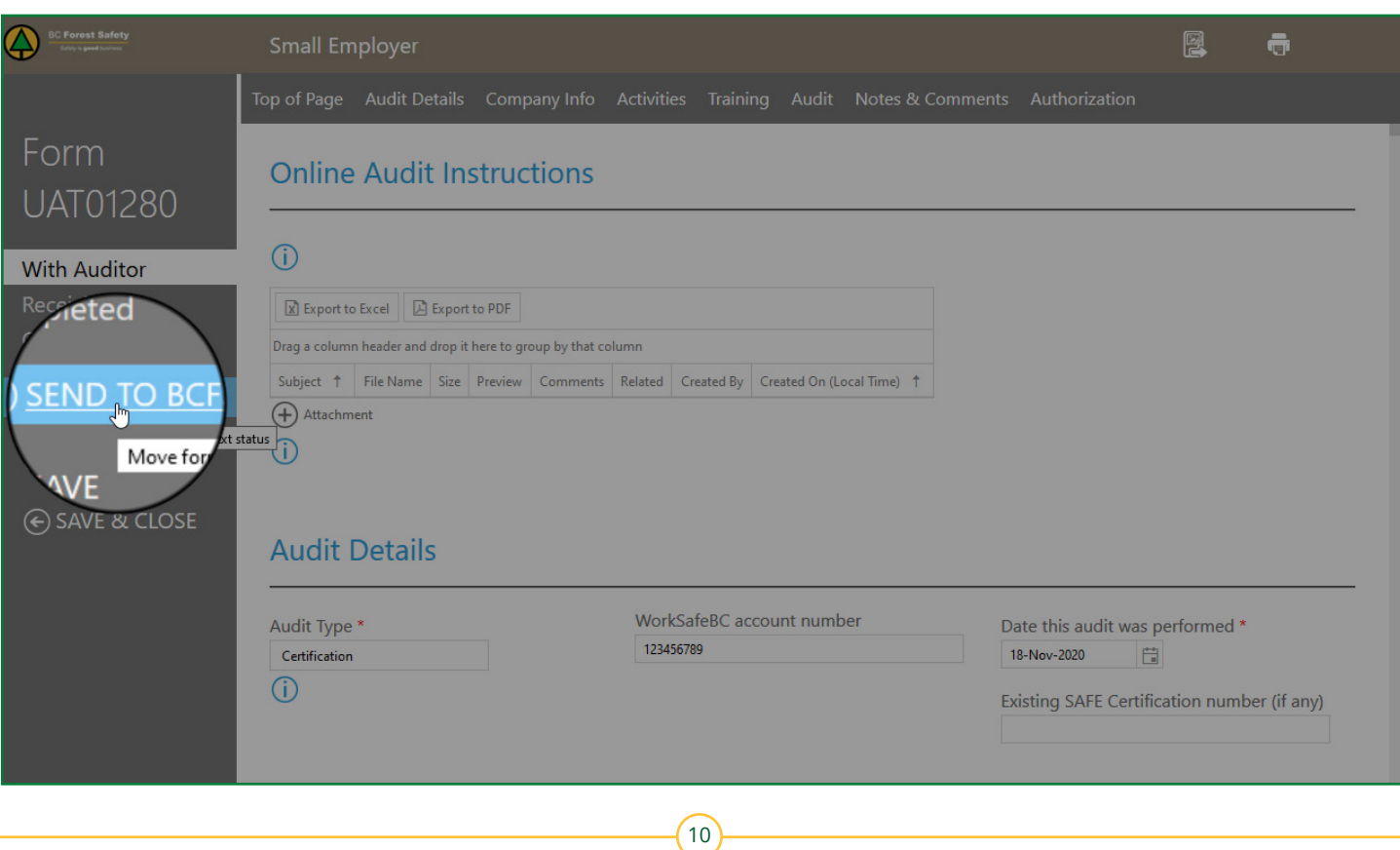

If there is missing information, you will receive a pop-up message with a list of items that need resolving.

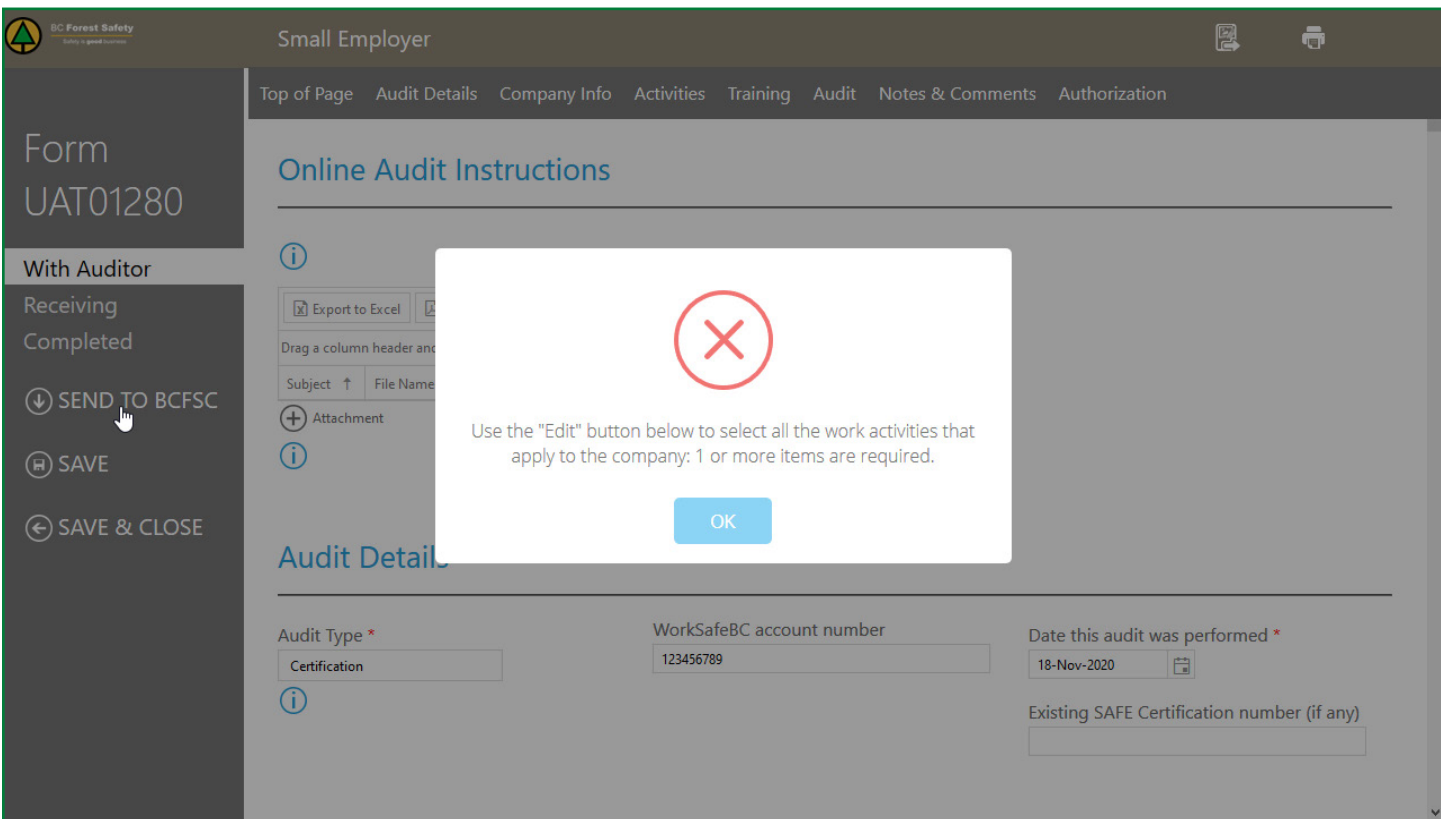

**3.** You must then search the form for text boxes marked with a red \* that are incomplete.

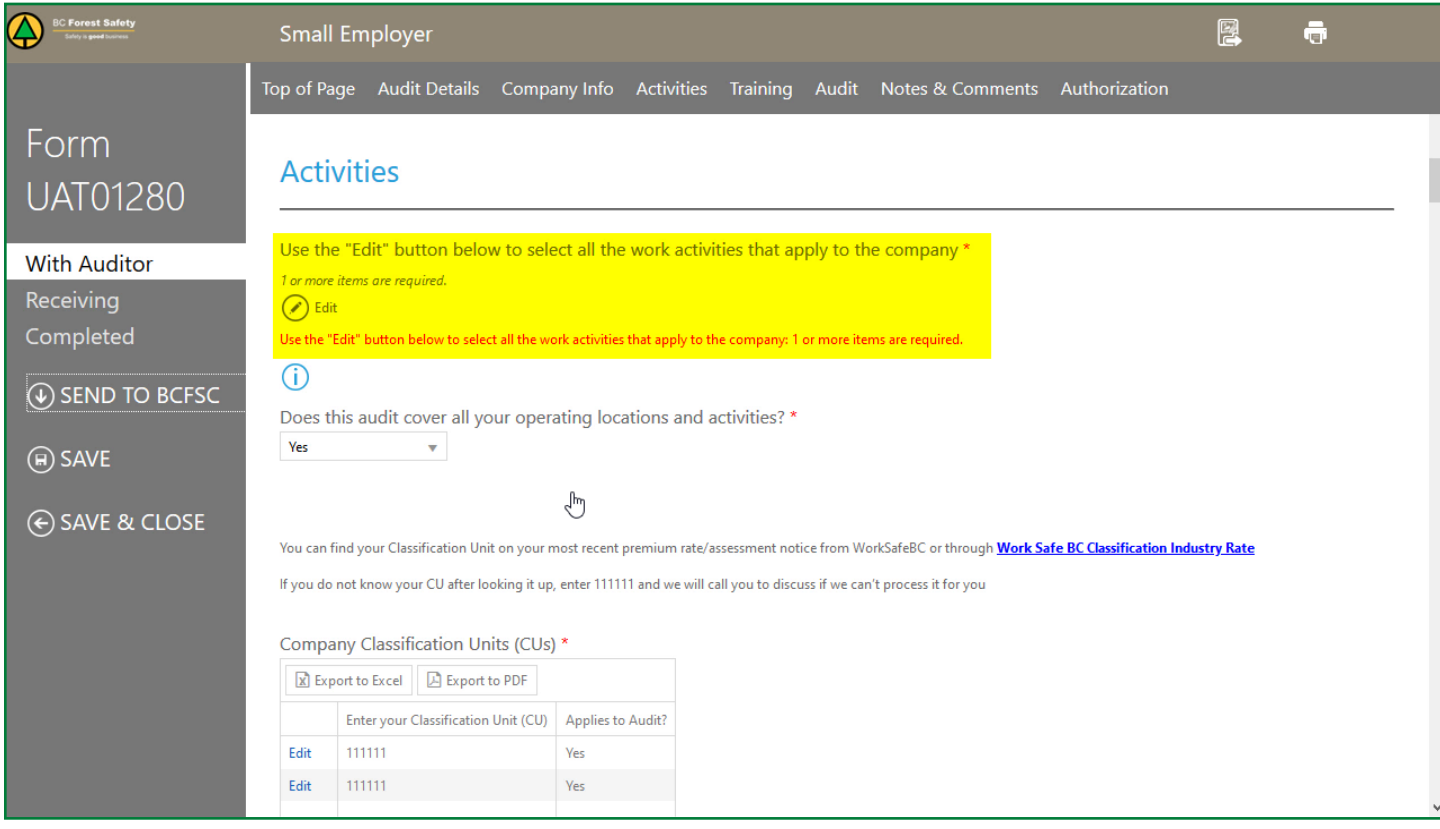

**4.** Fill in these boxes, then press SAVE in the left-hand menu.

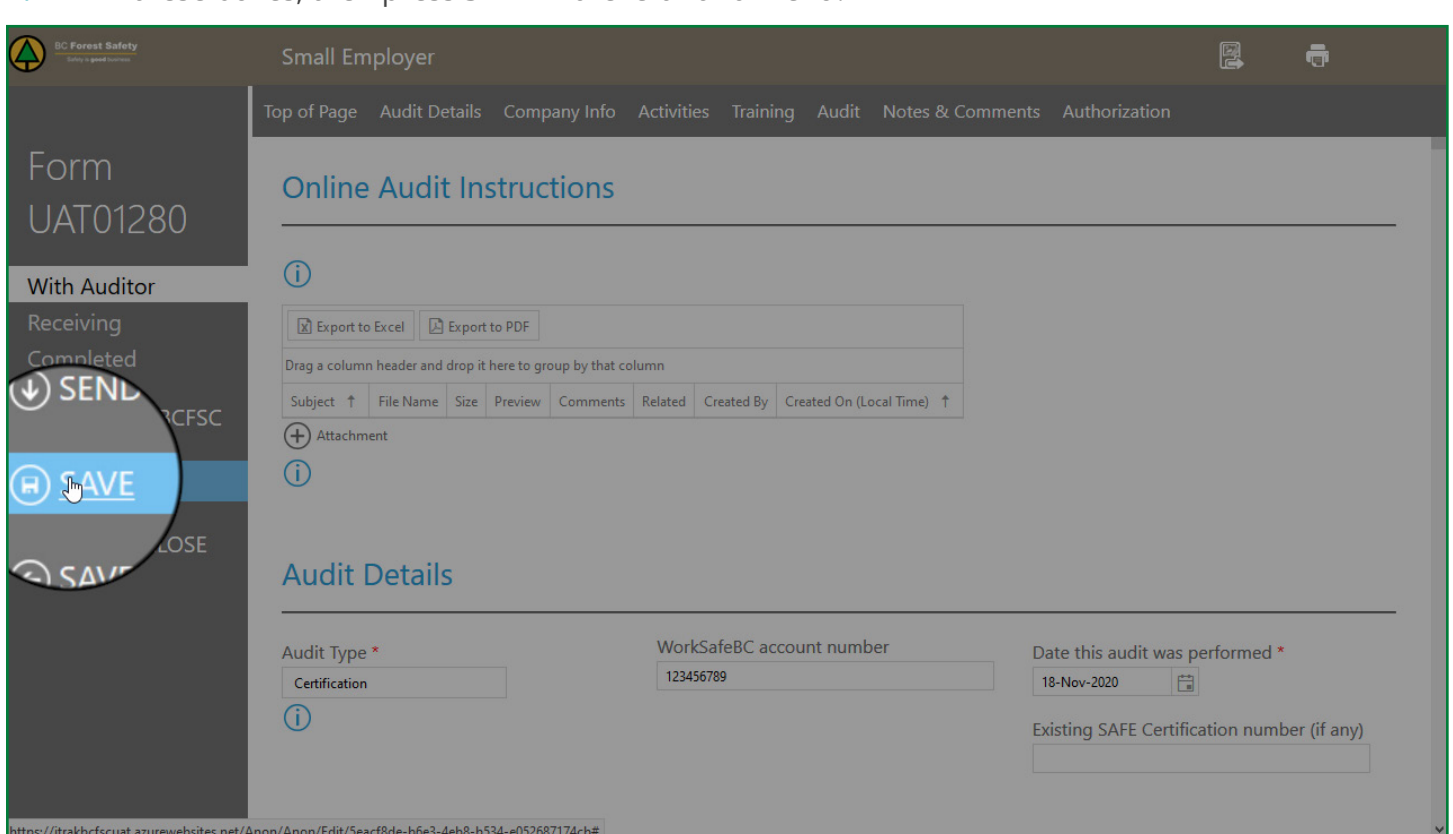

**5.** You're now ready to resubmit. Press SEND TO BCFSC in the left-hand menu. If all areas are complete, the form will now be accepted.

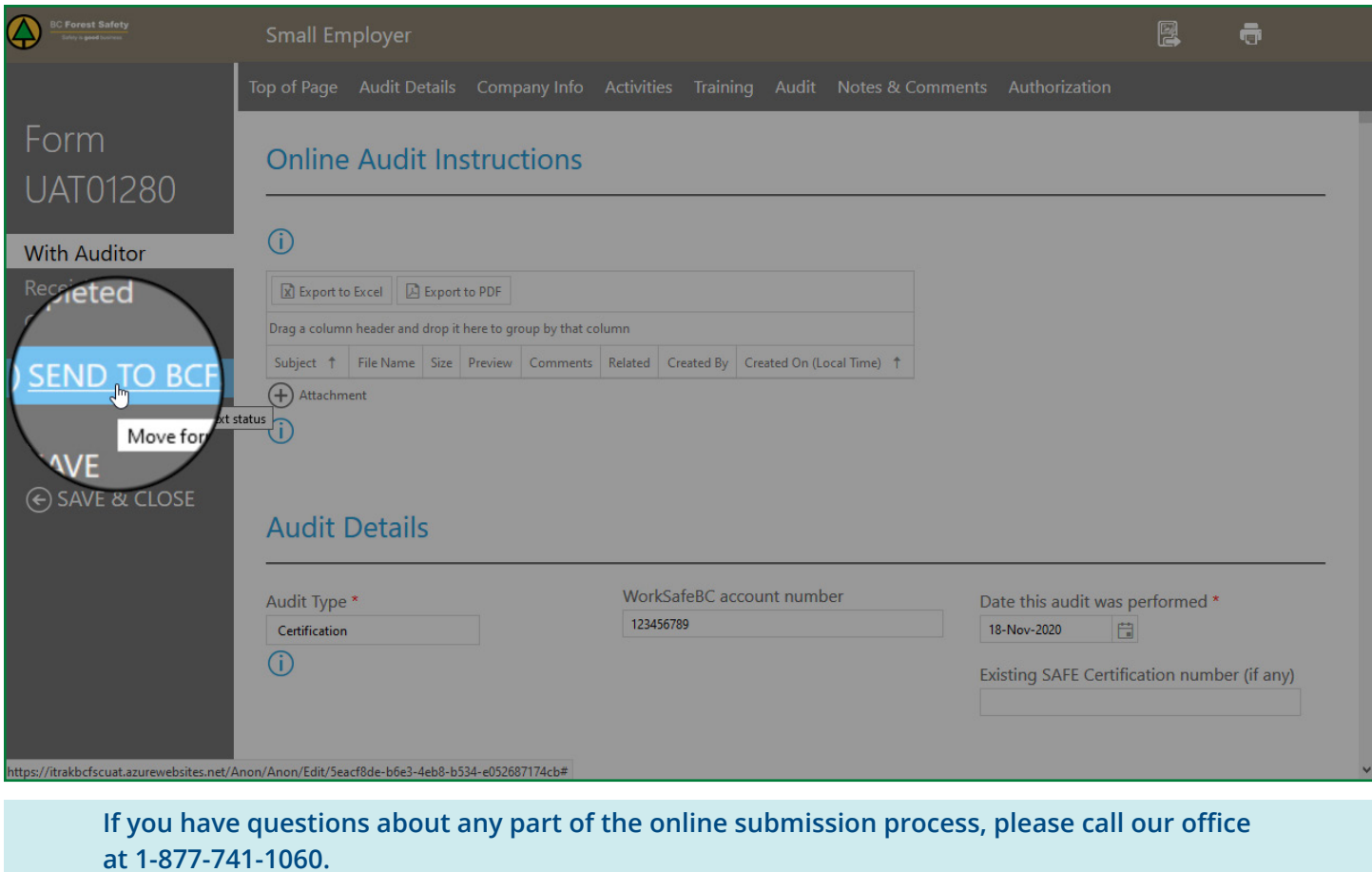

 $\left(12\right)$ 

# <span id="page-12-0"></span>**Entering Split Years**

To enter split years in the Total Personnel Count Information section:

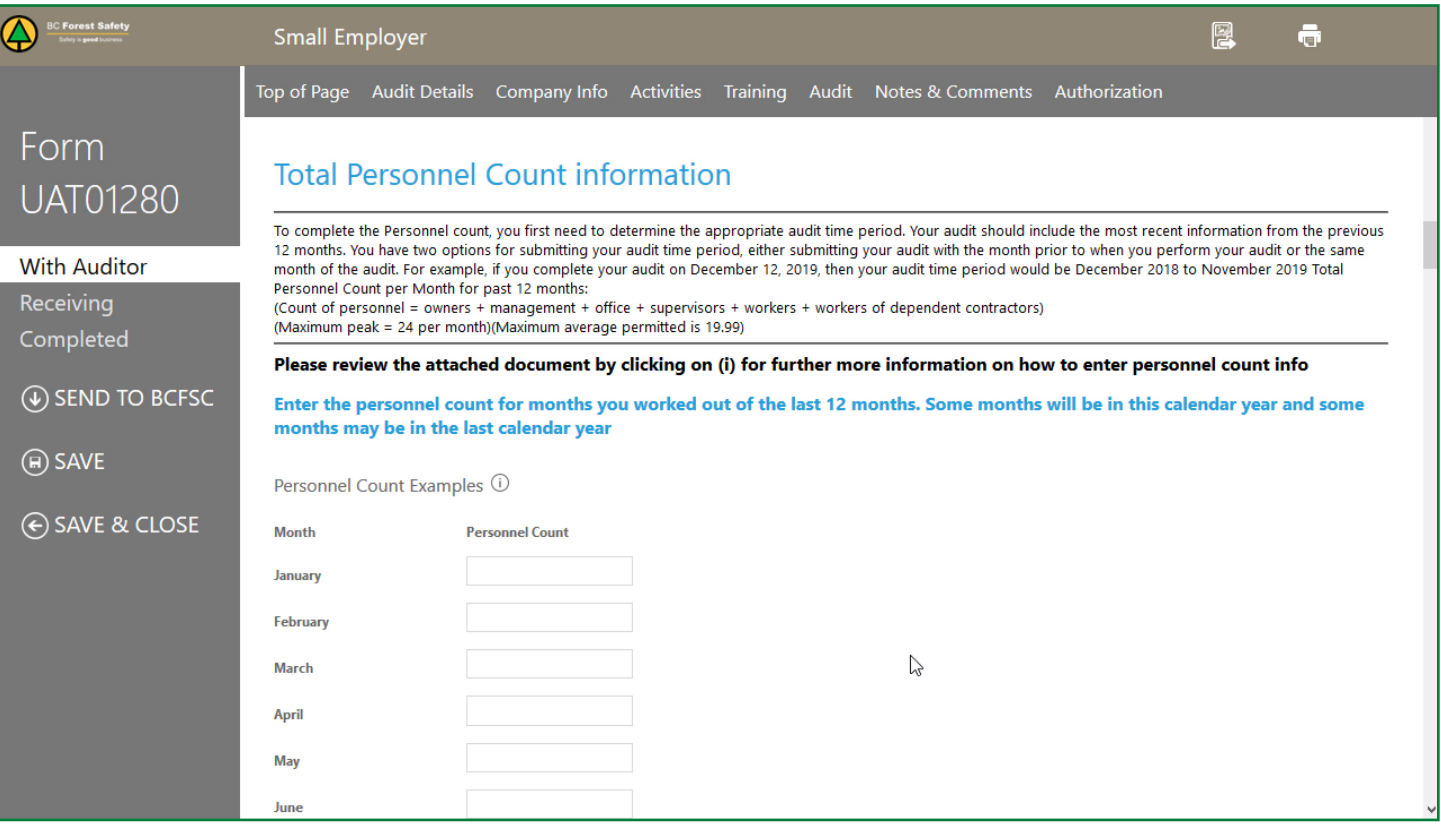

#### **1.** Determine the month you will call the first month of your audit.

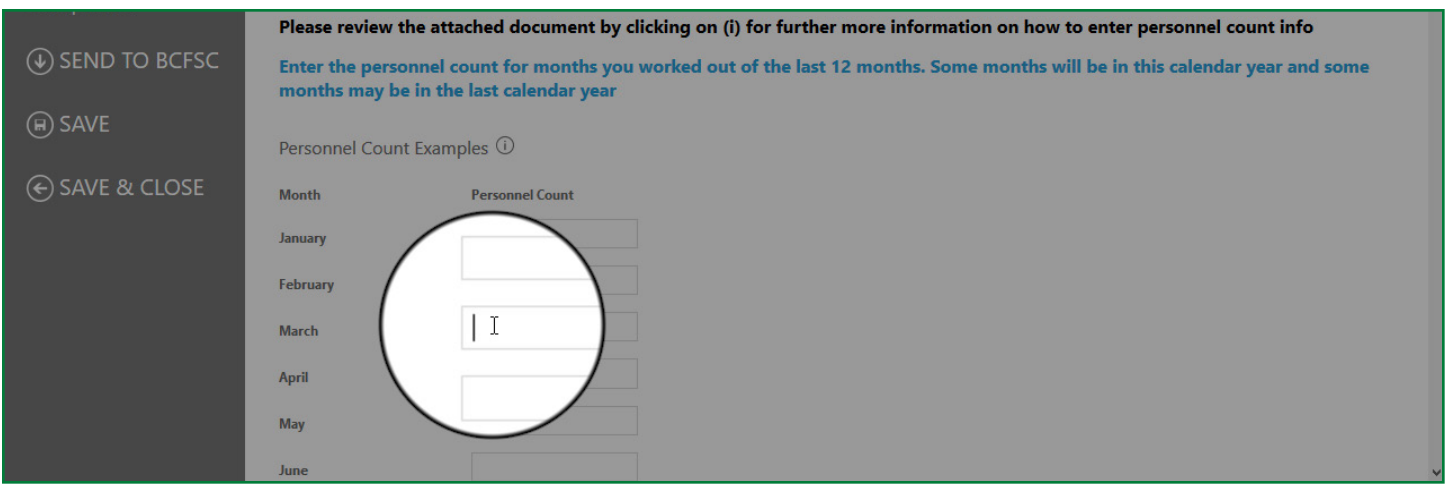

- **2.** Count back 11 months. This is the first month of your personnel data.
- **3.** Determine your personnel count for each month by using the following formula: Personnel = owners + management + office + supervisors + workers + workers of dependent contractors

**4.** Enter the personnel count for the first month of your audit.

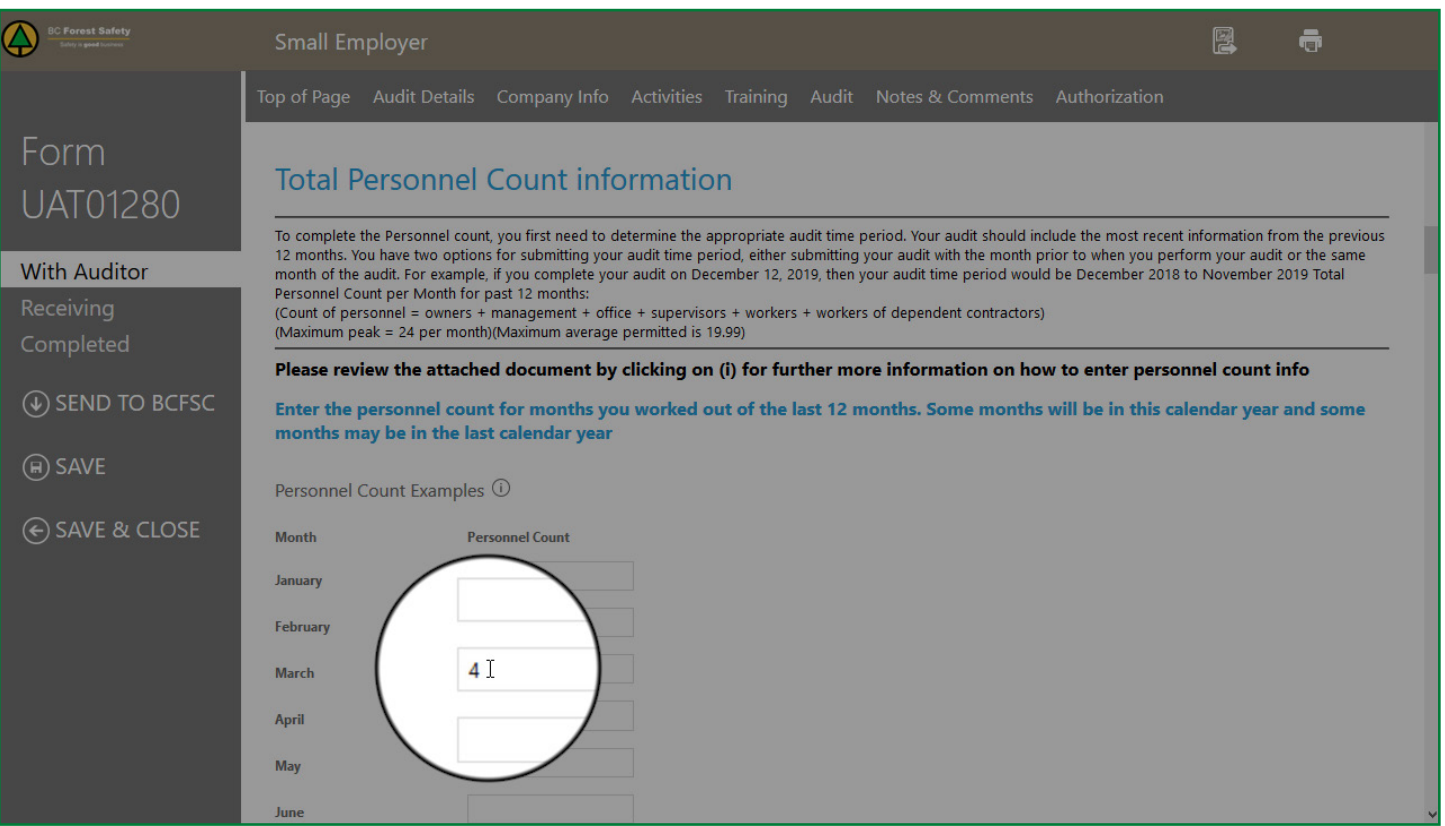

**5.** Enter the personnel counts for the corresponding months.

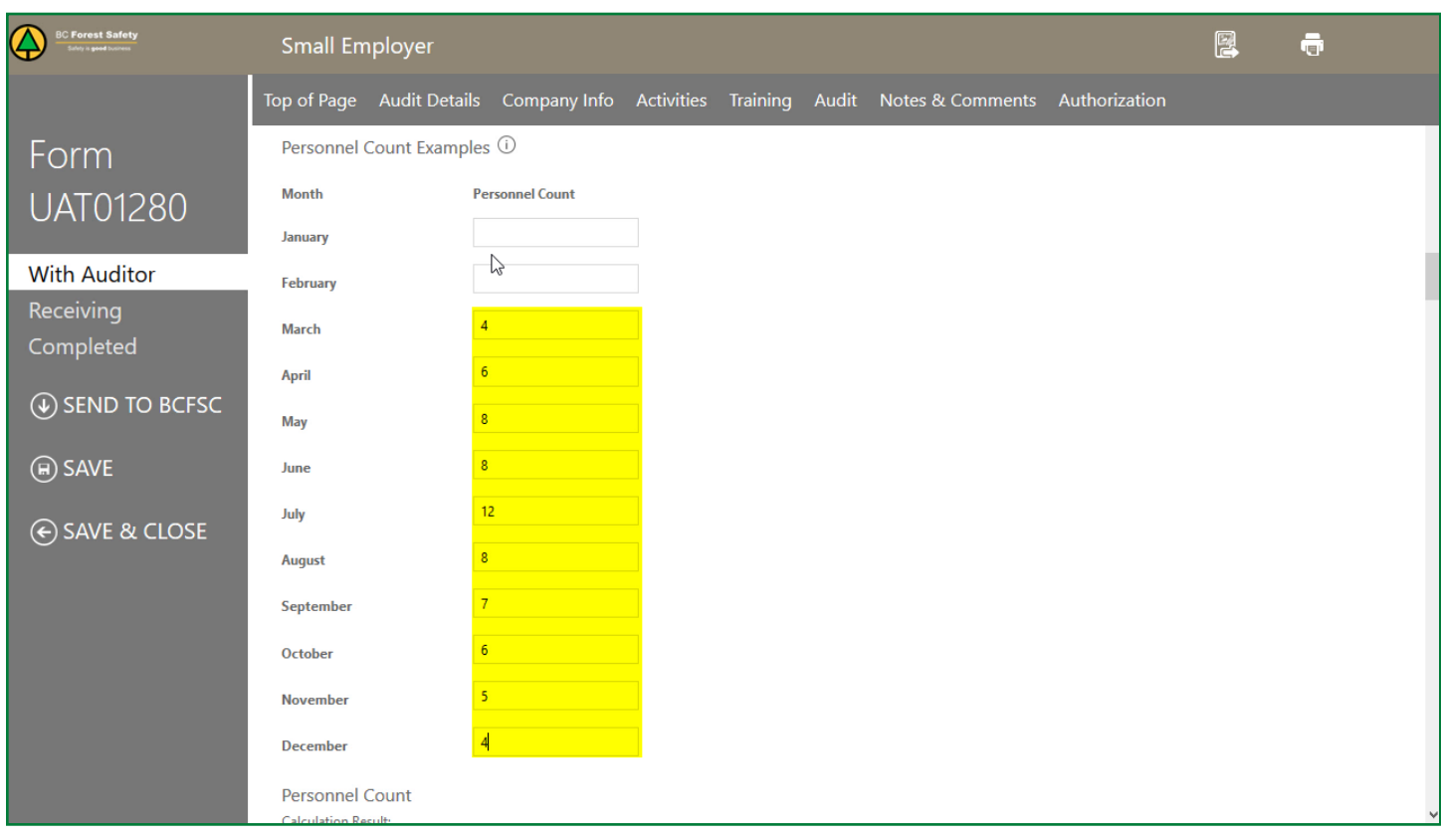

**6.** When you reach December, return to the top of the list and fill in January.

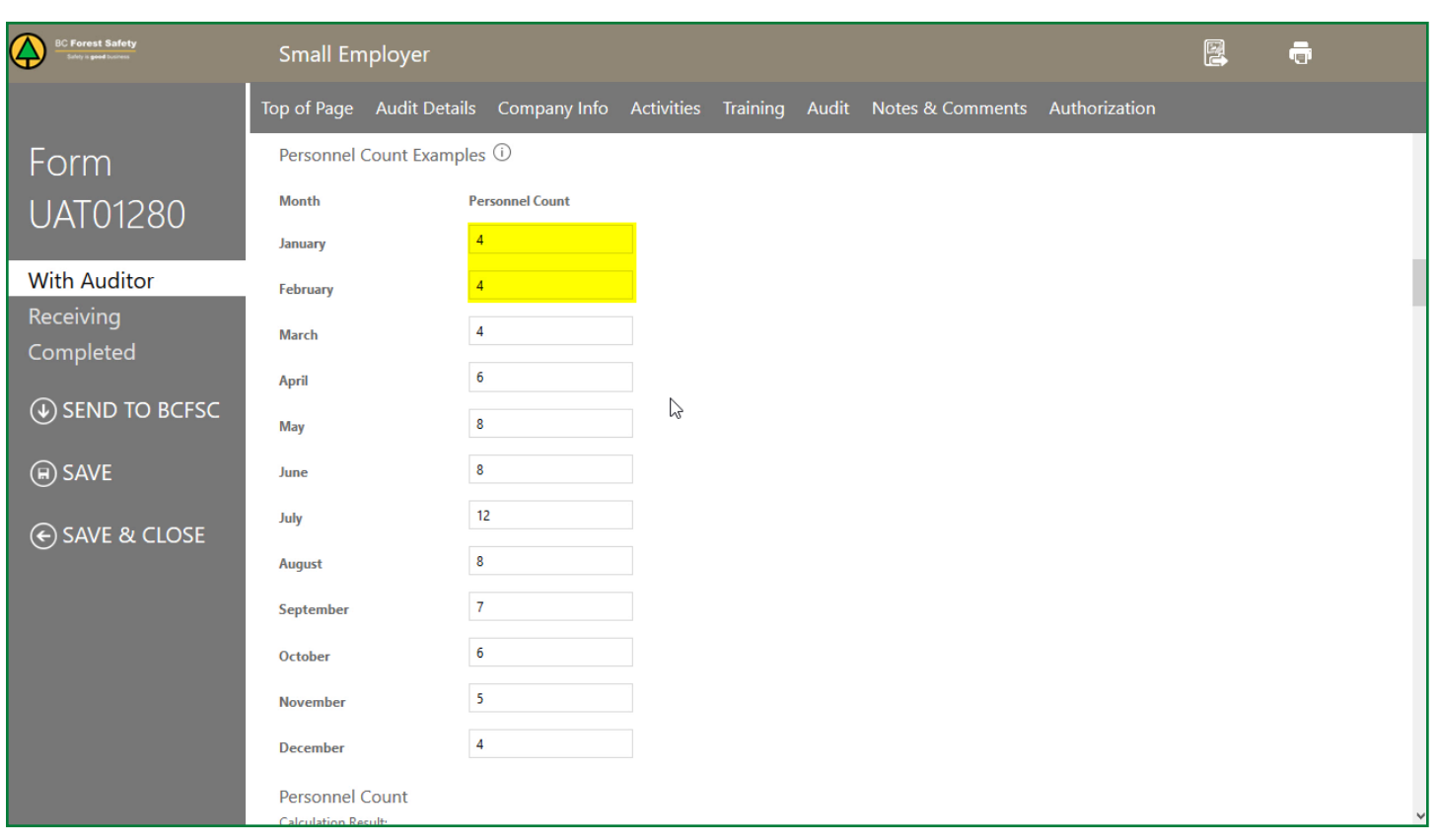

**7.** Fill in the personnel counts for the remaining months until you get to the month you started with.

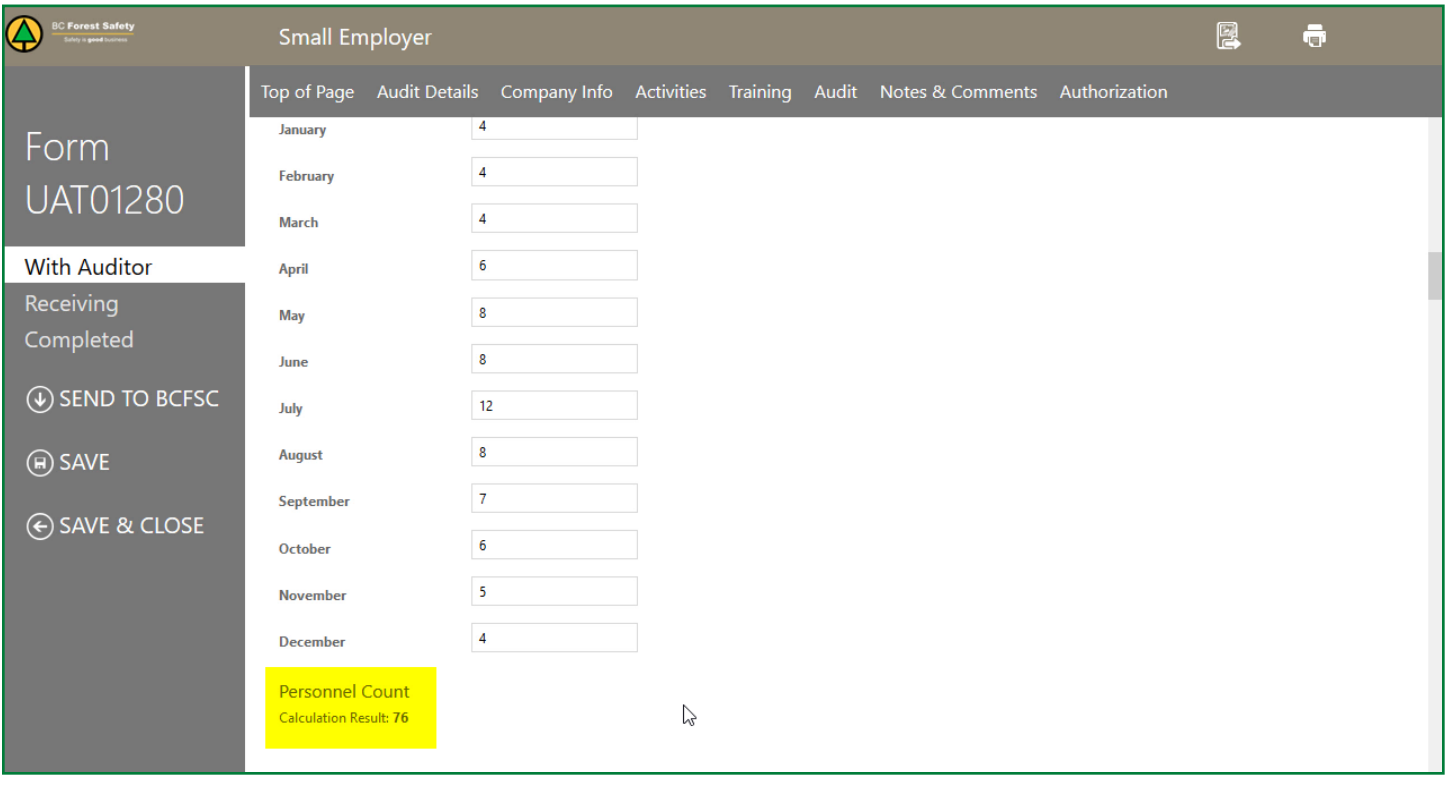

**8.** Your total PERSONNEL COUNT will calculate at the bottom of the section next to CALCULATION RESULT. Note that you must have a number in every box to see the CALCULATION RESULT.

If you want to see a personnel count example, click on the "i" button.

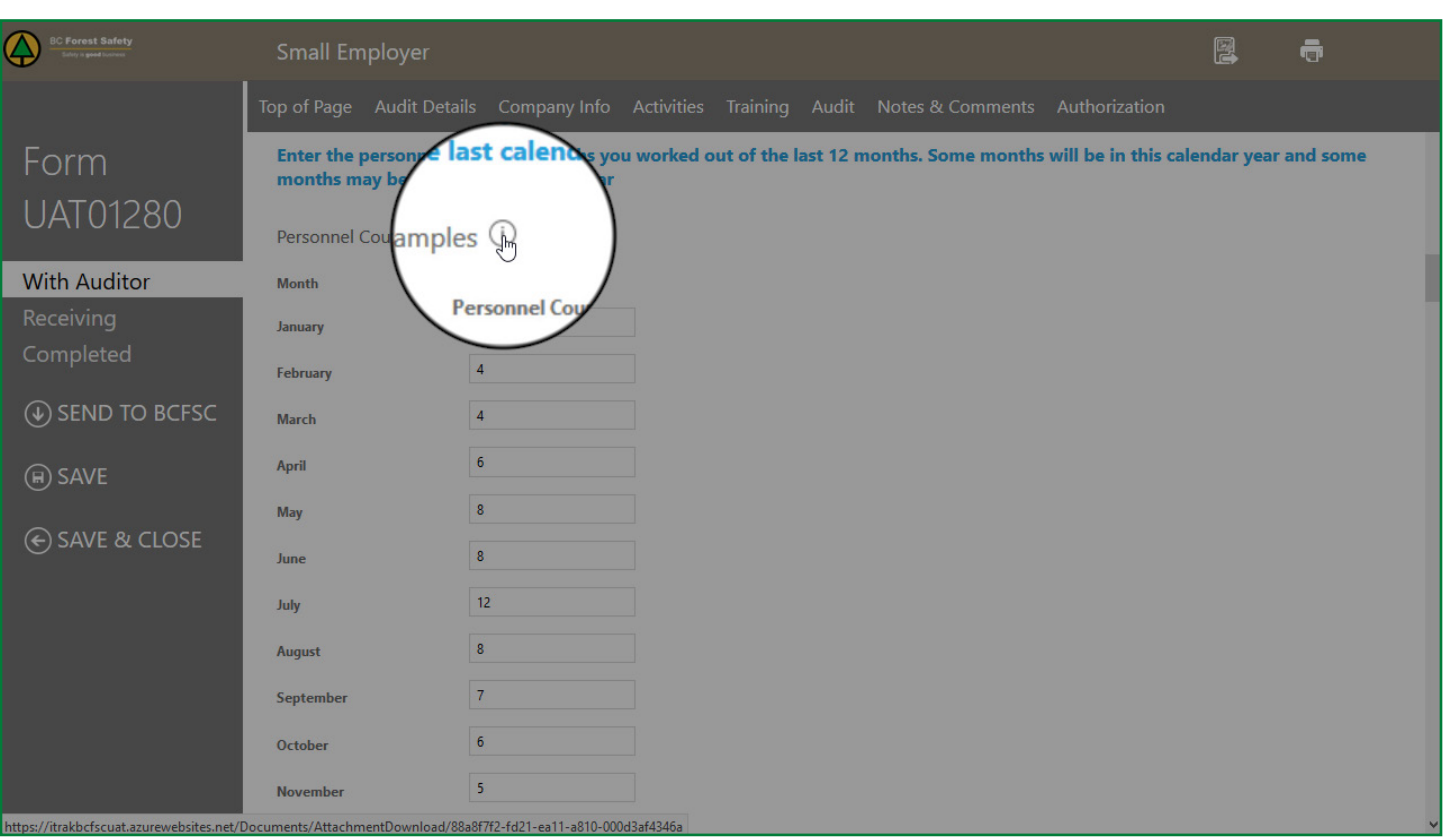

*Don't forget to save your changes! This file WILL NOT autosave. Note that the saving process can be slow. Please be patient and don't exit the document until the saving process is complete.*

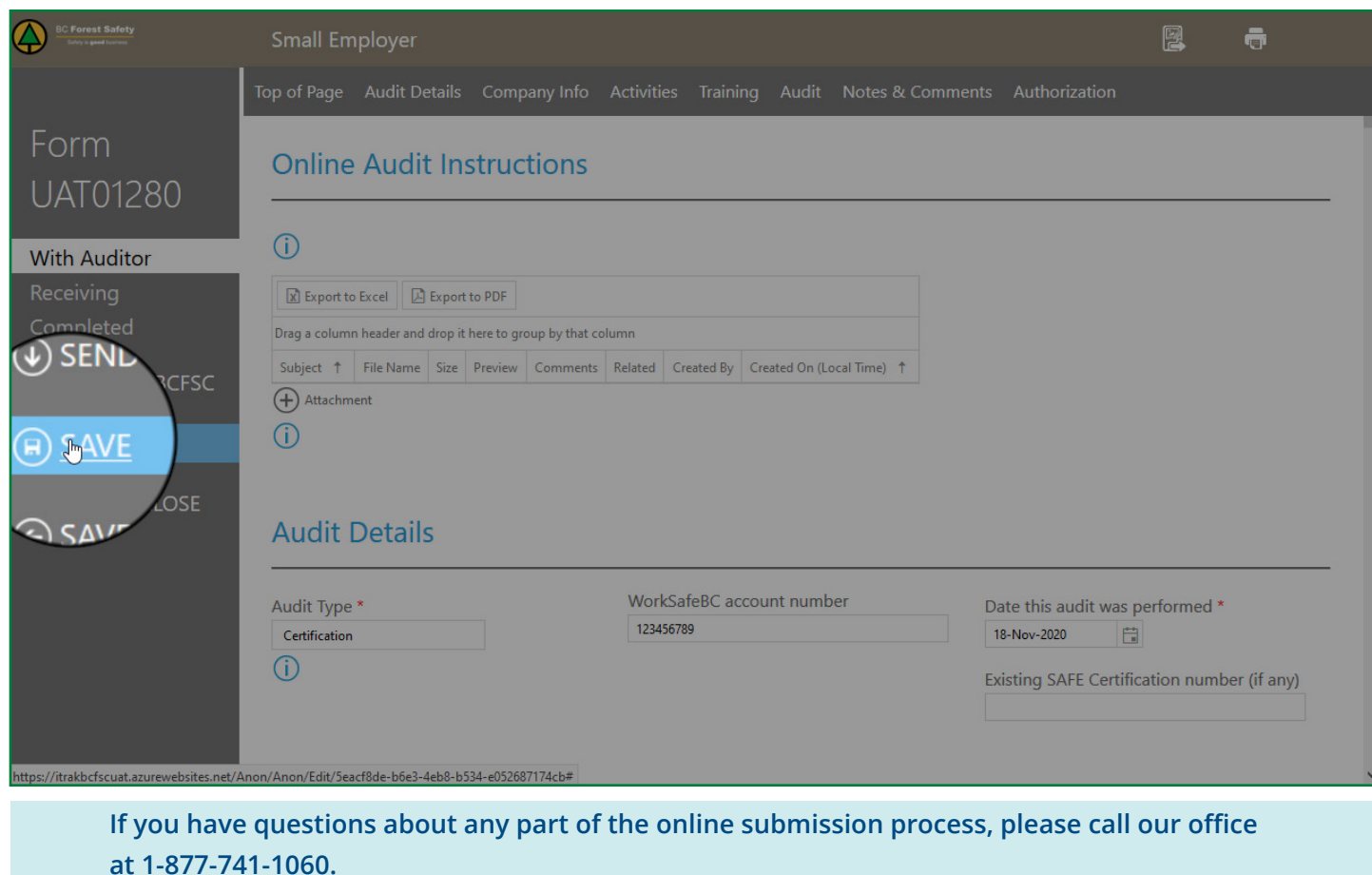

## <span id="page-16-0"></span>**Adding Attachments**

There are two ways to attach a file to your audit. This can be a little confusing, so follow the instructions carefully. Please note that you can only attach files, not folders.

To attach Notes, see the separate instruction file called "Adding Notes."

#### **ATTACH PDF TO AN AUDIT QUESTION**

If you're working on an audit question and want to attach a supporting file, do the following:

**1.** Find the arrow on the right side of the text box at the bottom of the question. Press that arrow to reveal a drop-down menu. Select ATTACH A DOCUMENT HERE.

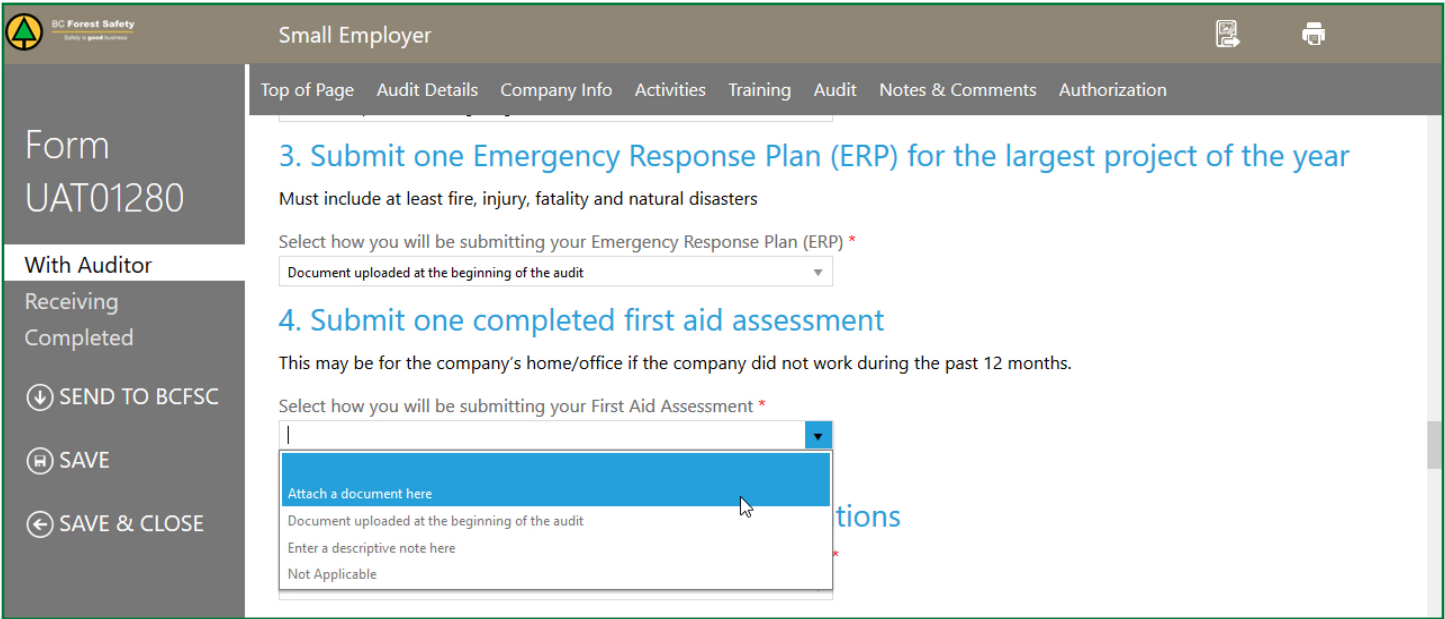

**2.** Now look for the +ATTACHMENT button towards the bottom of this area.

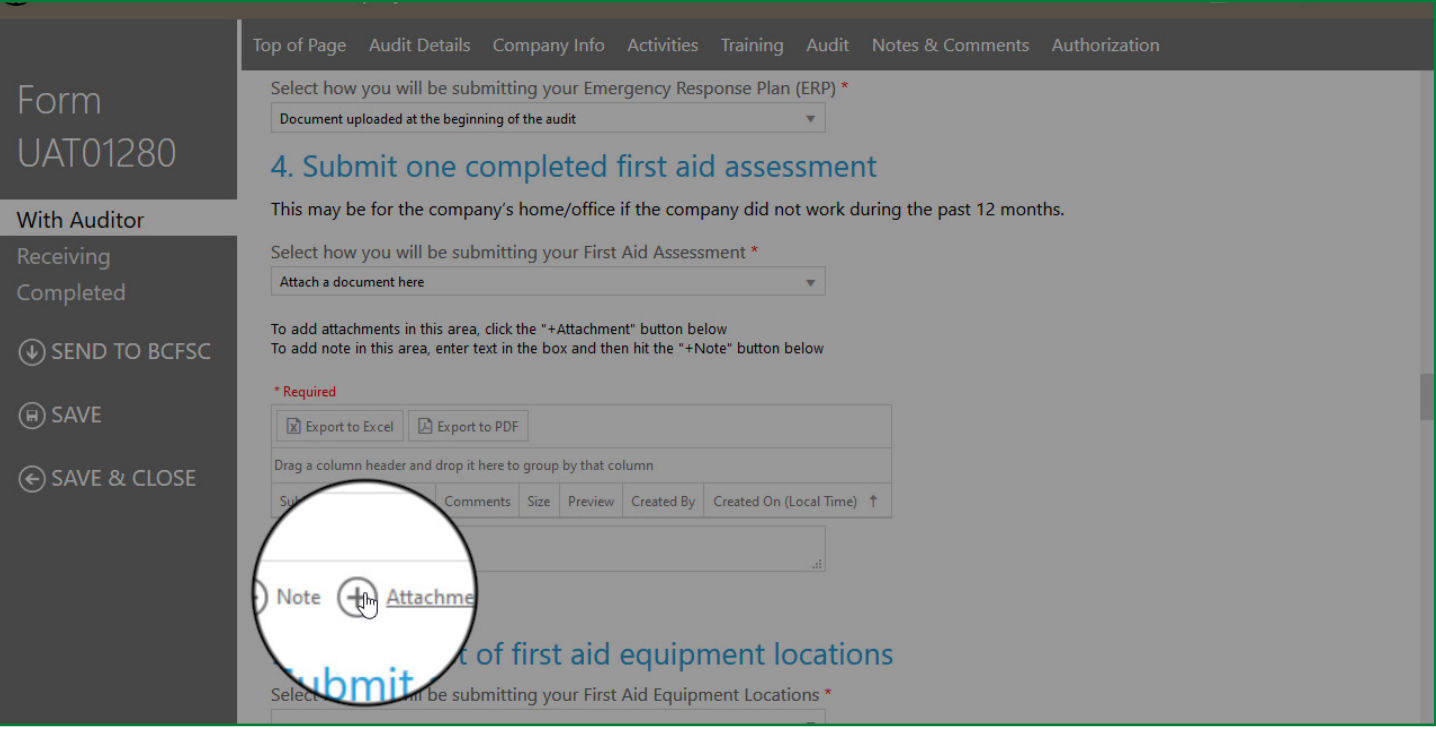

**3.** Press the +ATTACHMENT button, and a text box labelled ADD ATTACHMENT will open.

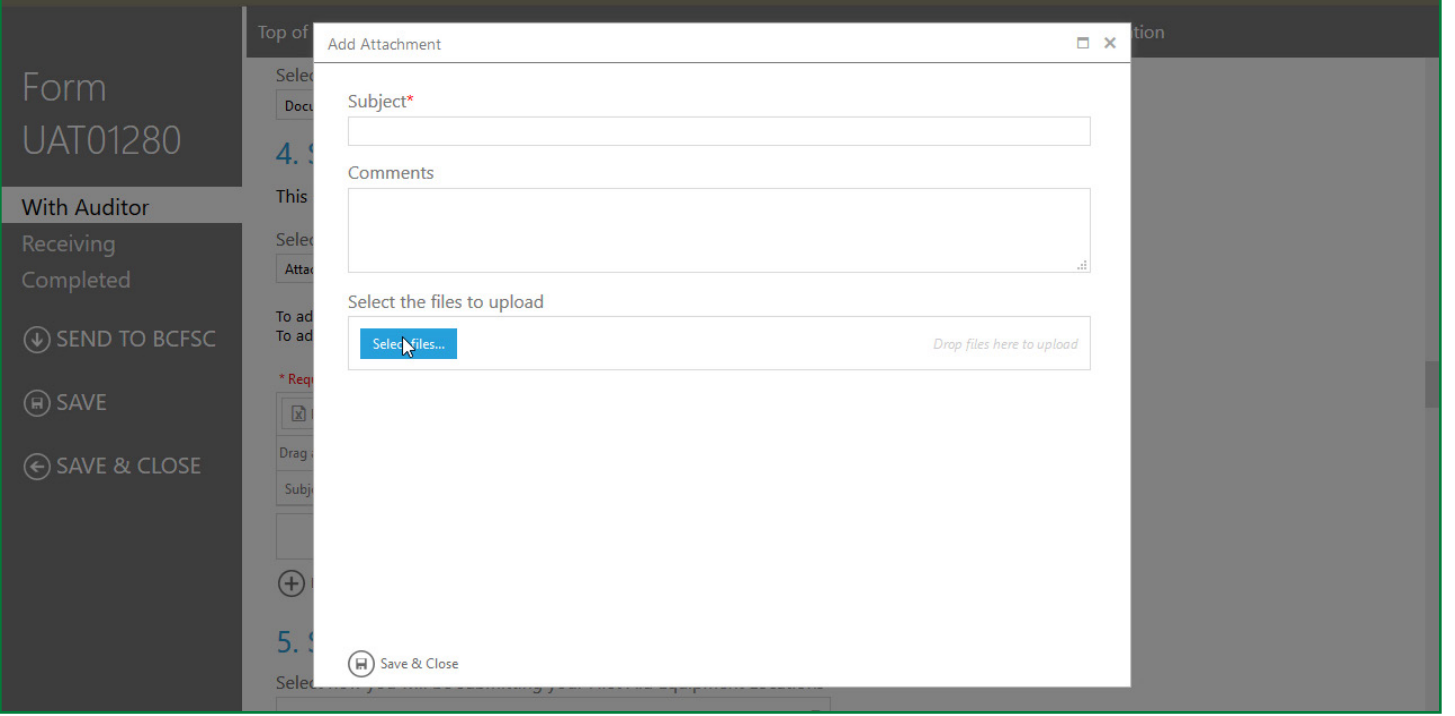

**4.** To select a file from your computer to upload, press the SELECT FILE button. This will allow you to browse the files on your drive to find the needed attachment. Once the desired attachment is selected, press OPEN. The file will automatically upload and display in the spreadsheet immediately above the +ATTACHMENT button.

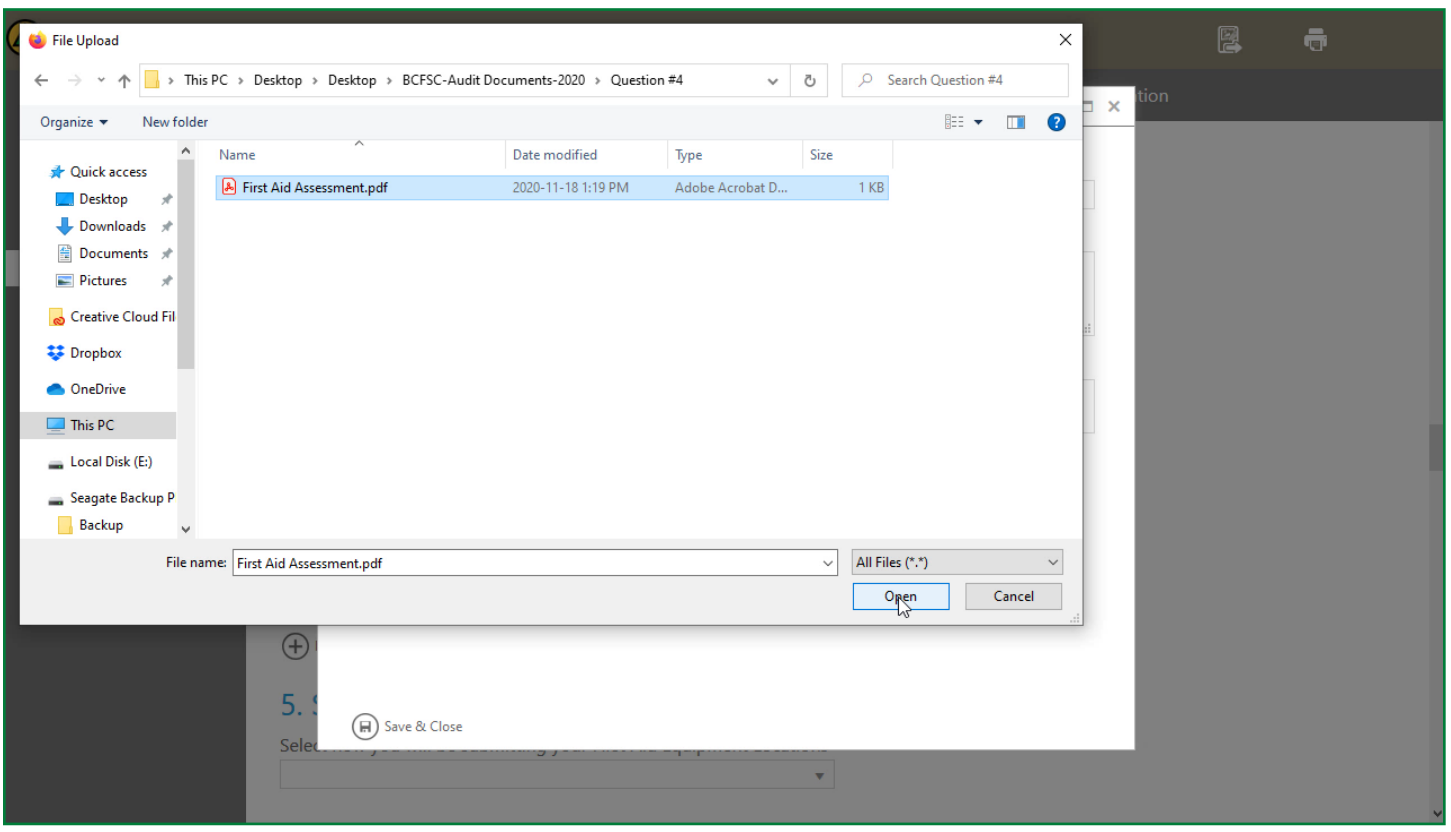

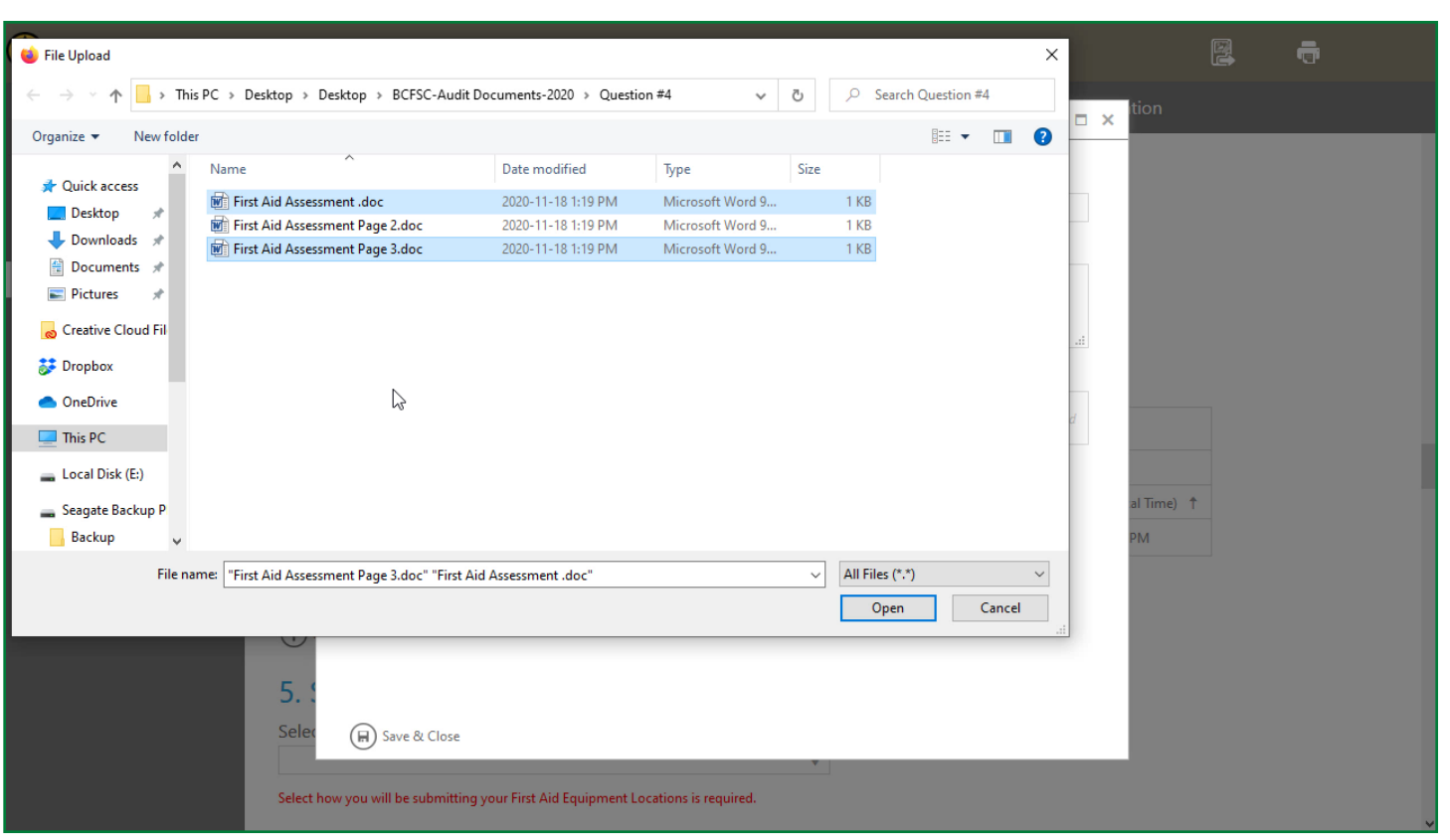

**5.** *Note that you can also select a number of consecutive files at the same time for uploading. To do this, select the first file, then press the SHIFT key, and then click on the last item.* 

If you need to select specific files, press and hold the Ctrl button while you click on each file that is needed.

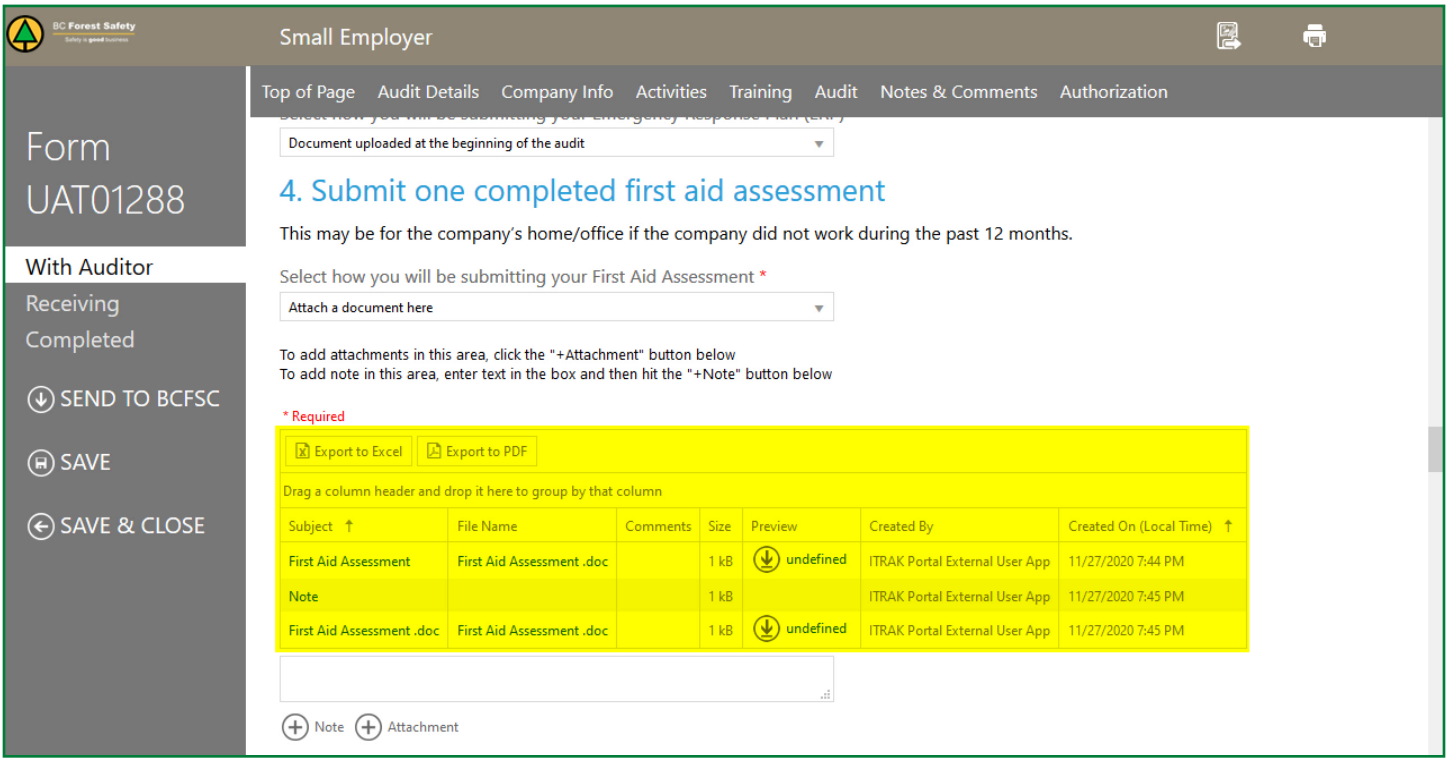

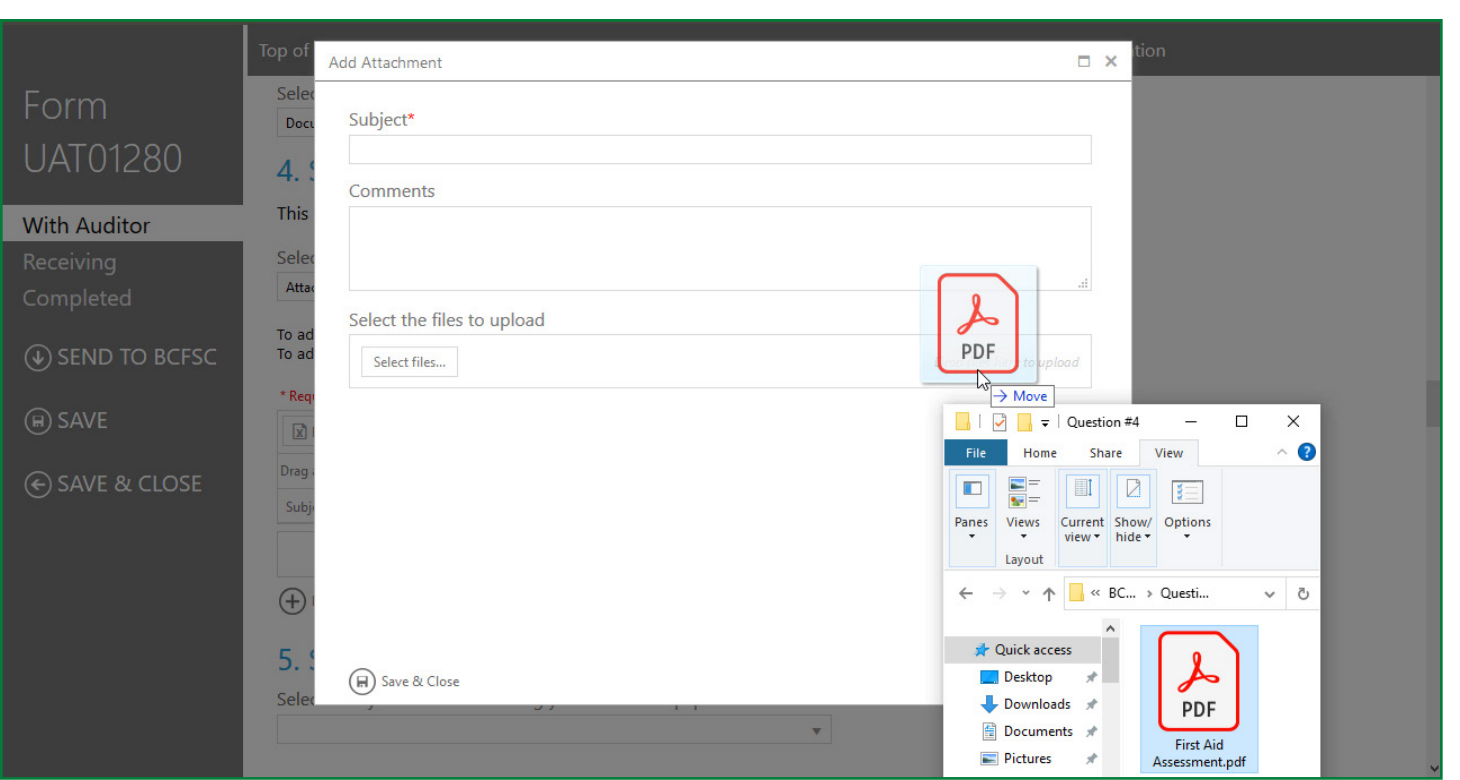

You can also drag and drop the desired file in the SELECT THE FILES TO UPLOAD box in the ADD ATTACHMENT window. Again, once this is done, press OPEN, and the file will automatically upload and display in the spreadsheet immediately above the +ATTACHMENT button.

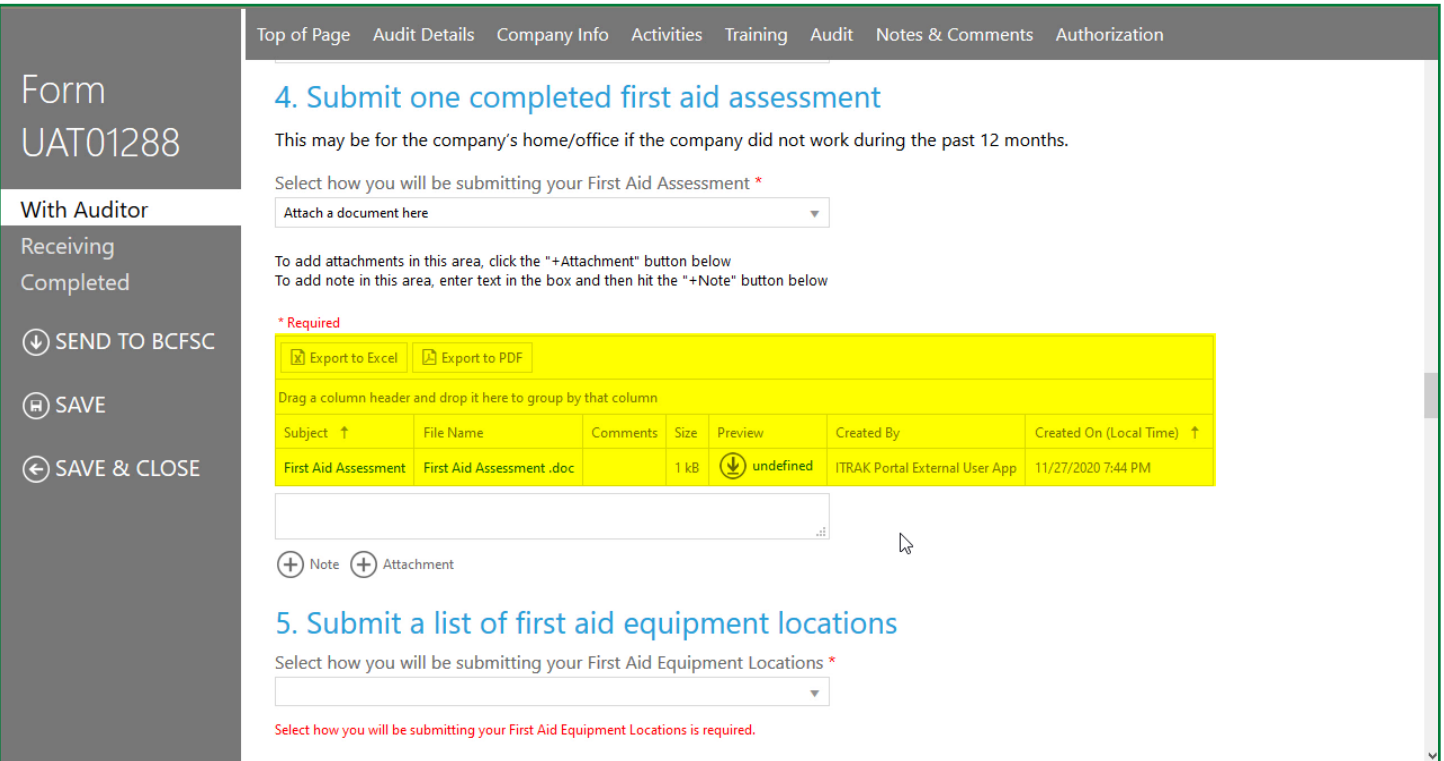

*Don't forget to save your changes! This file WILL NOT autosave. Note that the saving process can be slow. Please be patient and don't exit the document until the saving process is complete.*

**If you have questions about any part of the online submission process, please call our office at 1-877-741-1060.**

### <span id="page-20-0"></span>**Uploading Paper-Based Documents** (pictures of documents)

You may need to upload paper-based documents. Paper documents are physical, hard-copy documents you will need to take a picture of to submit. Note that if you take a picture, the file size can't be too large. At the same time, it can't be too small. A good rule of thumb here is that it needs to be readable.

To submit through your computer:

- **1.** Photograph your paper-based document.
- **2.** Download the picture of the document onto your computer.

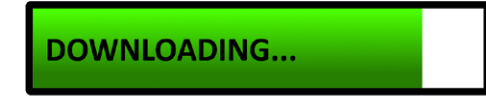

#### **3.** Go to your desired audit question.

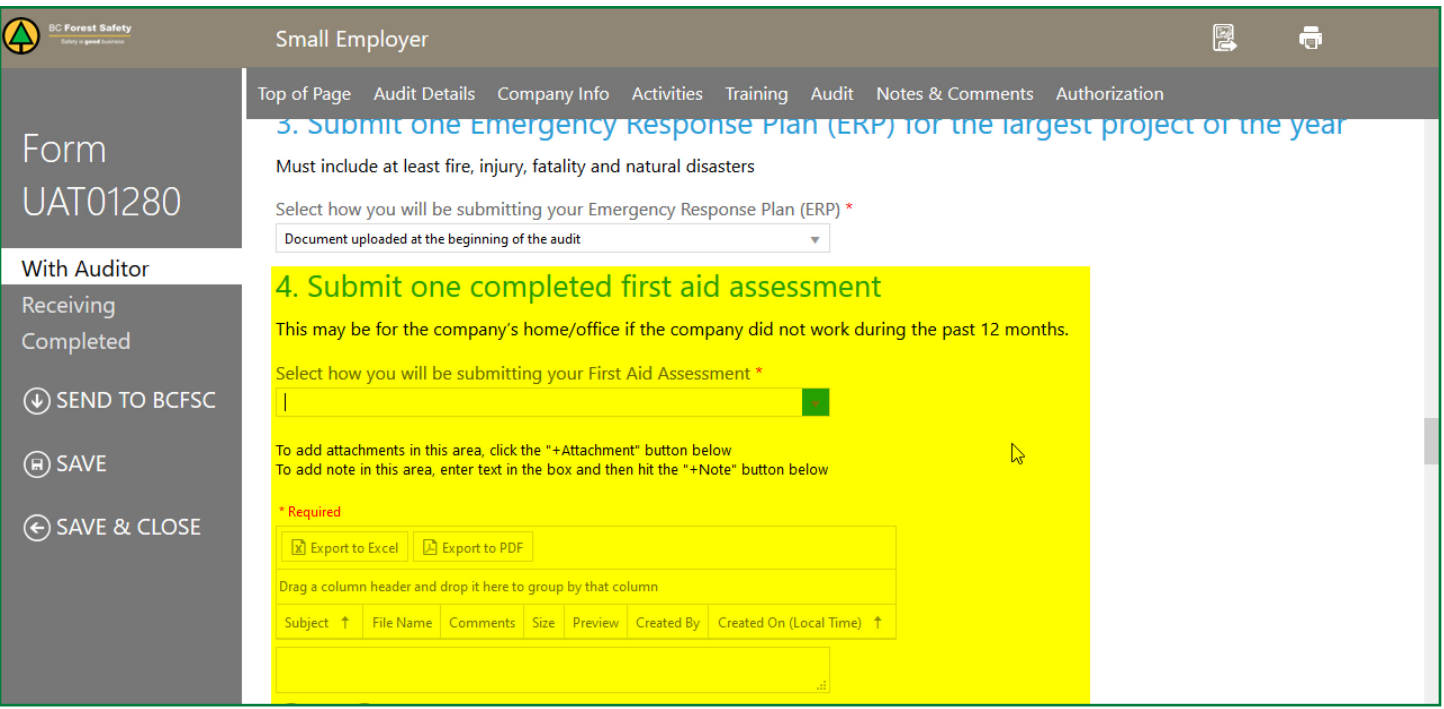

**4.** Find the arrow on the right side of the text box at the bottom of the question. Press that arrow to reveal a drop-down menu. Select ATTACH A DOCUMENT HERE.

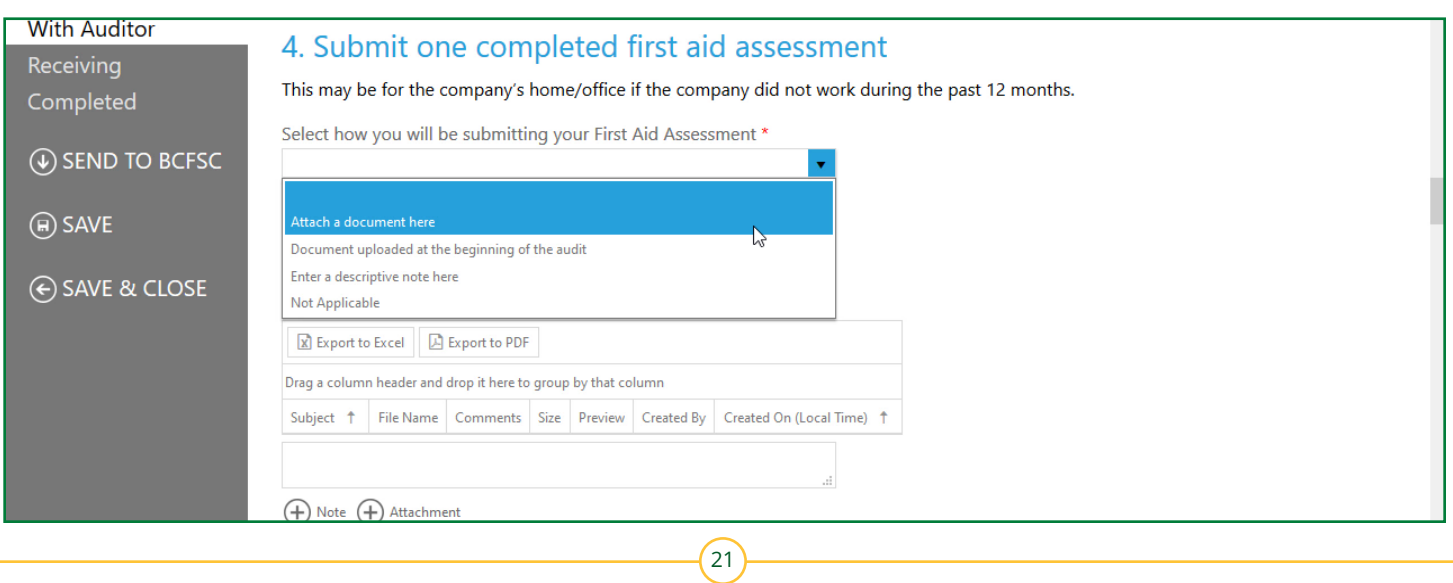

**5.** Look for the +ATTACHMENT button towards the bottom of this area.

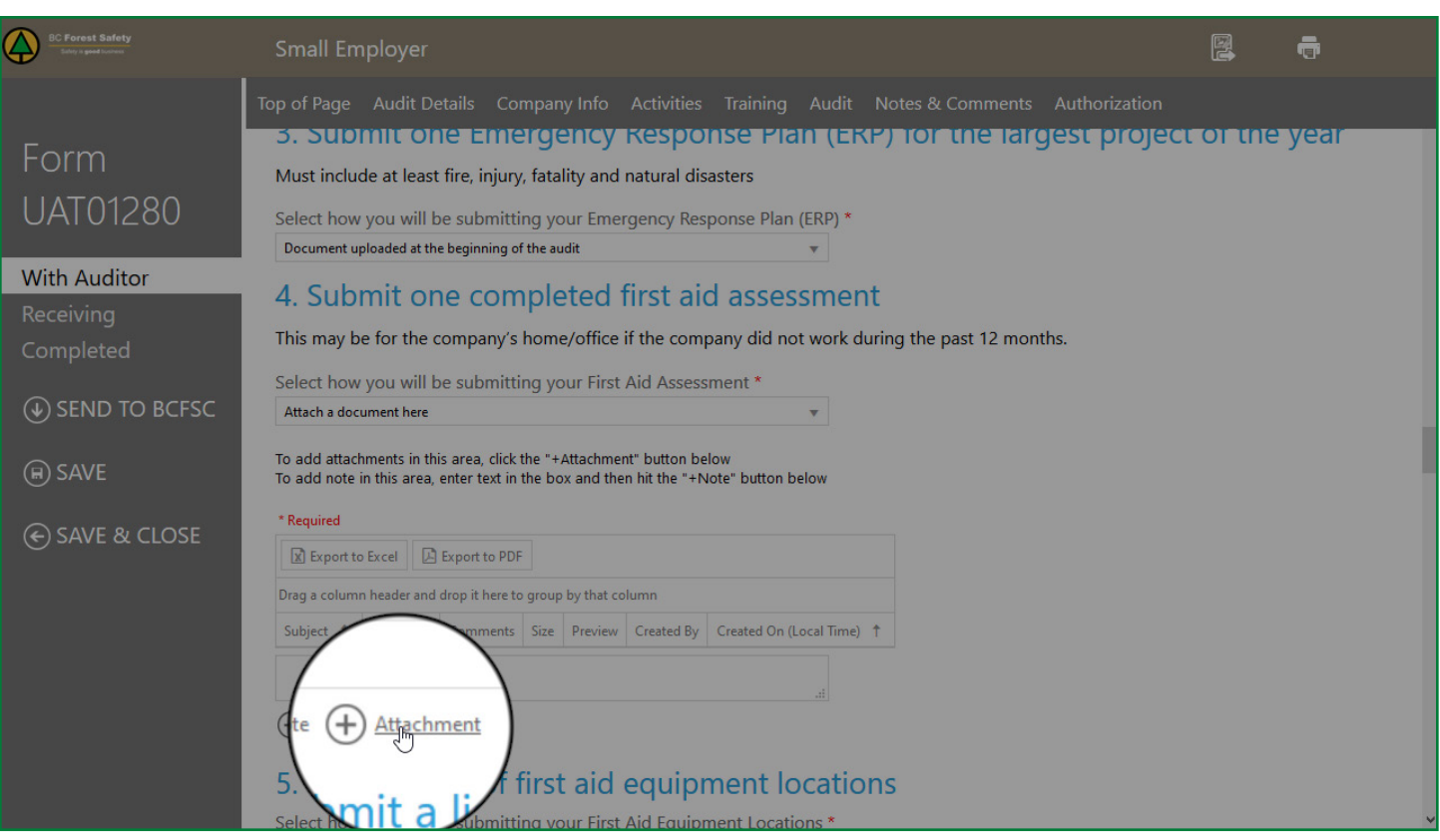

**6.** Press the +ATTACHMENT button, and a text box labelled ADD ATTACHMENT will open.

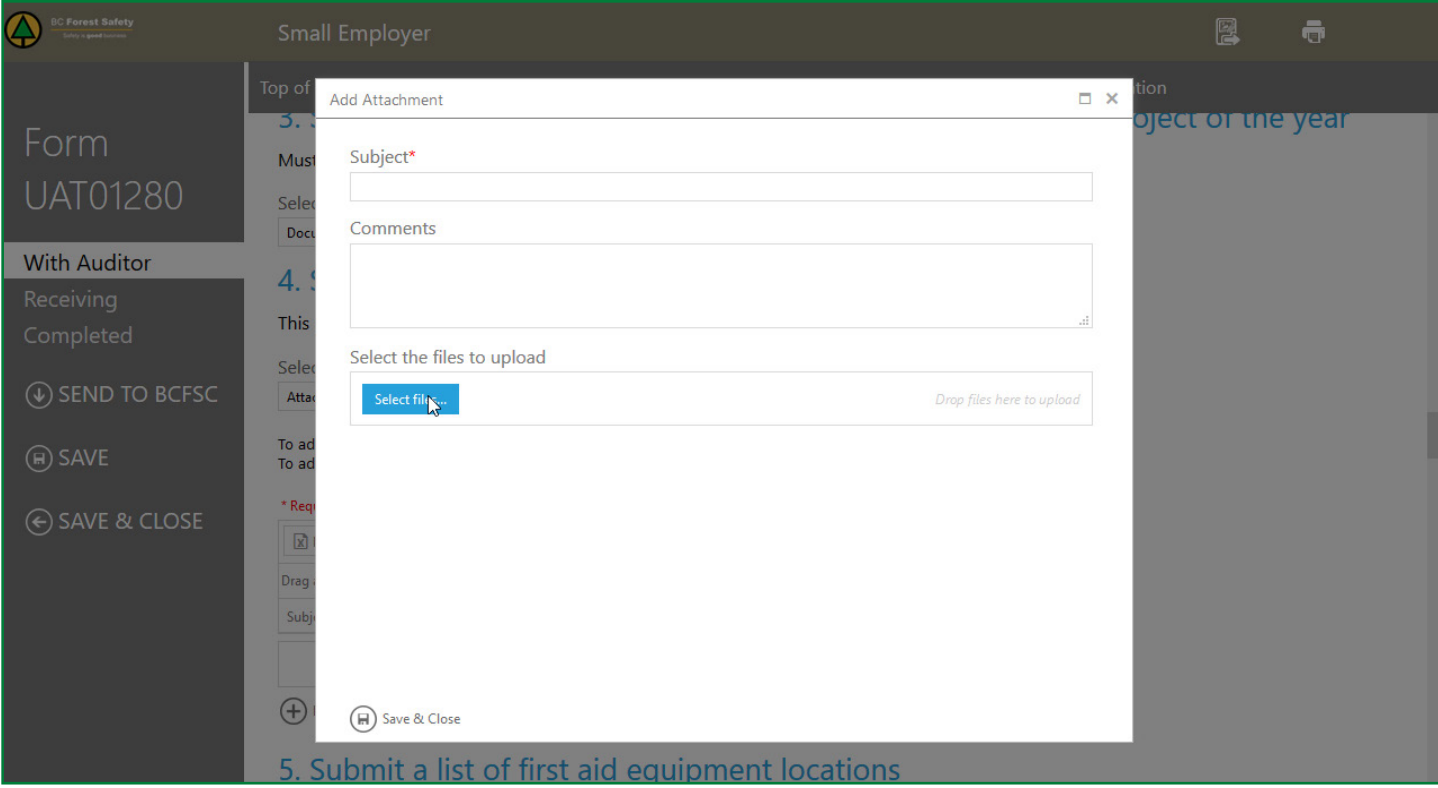

**7.** To select a file from your computer to upload, press the SELECT FILE button. This will allow you to browse the files on your drive to find the needed attachment.

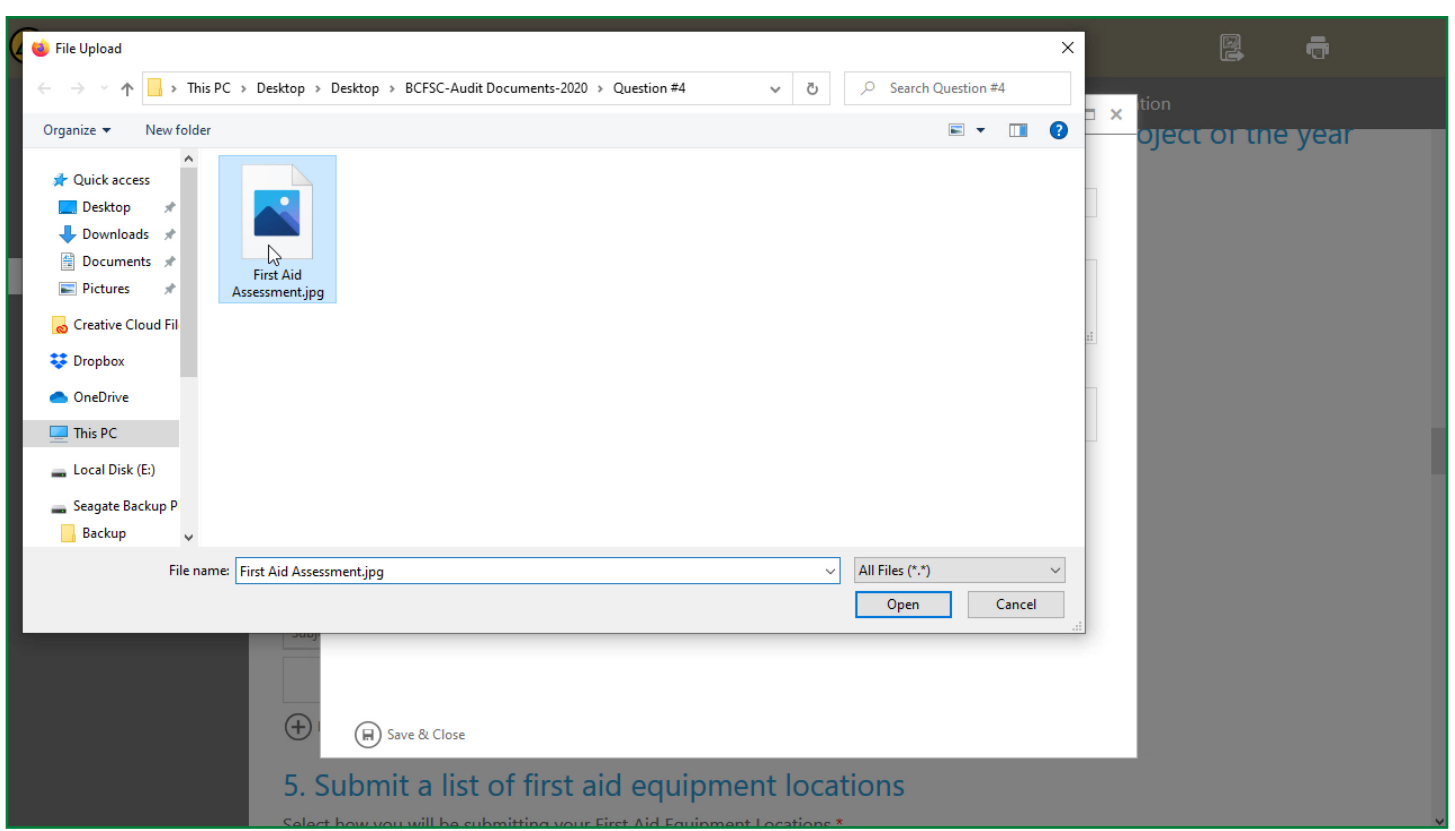

Once the desired attachment is selected, press OPEN. The file will automatically upload and display in the spreadsheet immediately above the +ATTACHMENT button.

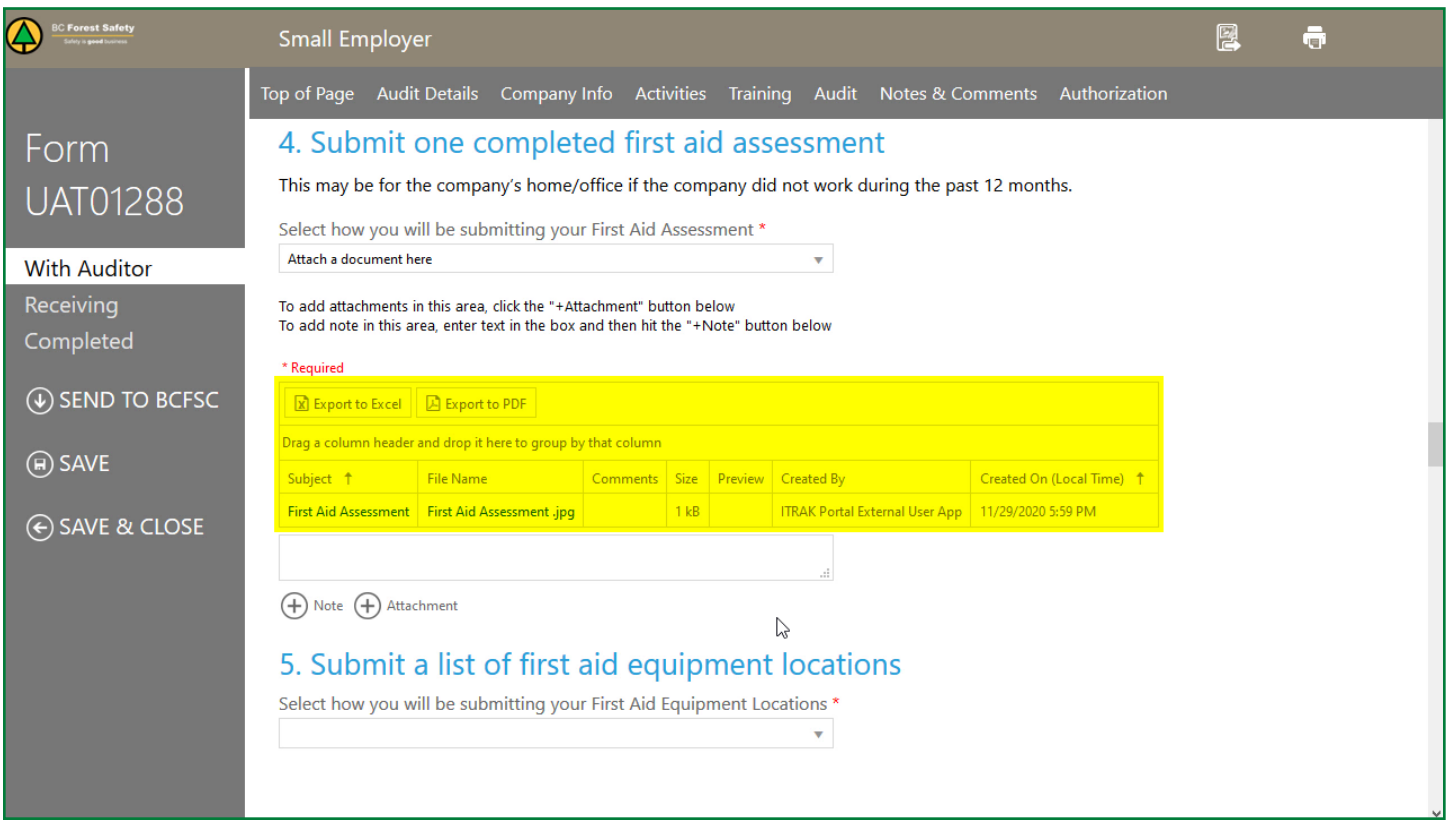

*Note that you can also select a number of consecutive files at the same time for uploading. To do this, select the first file, then press the SHIFT key, and then click on the last item.*

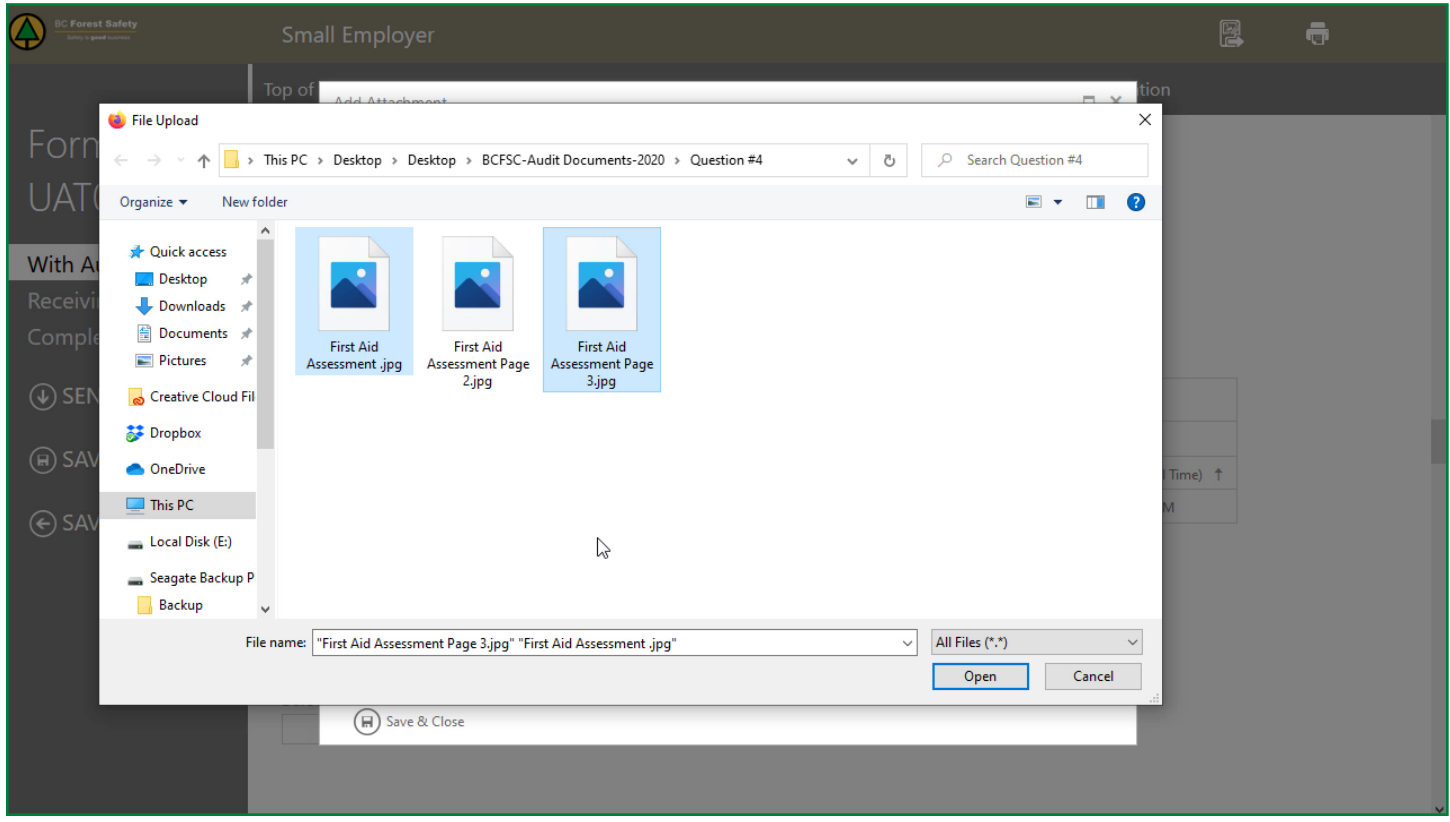

If you need to select specific files, press and hold the Ctrl button while you click on each file that is needed.

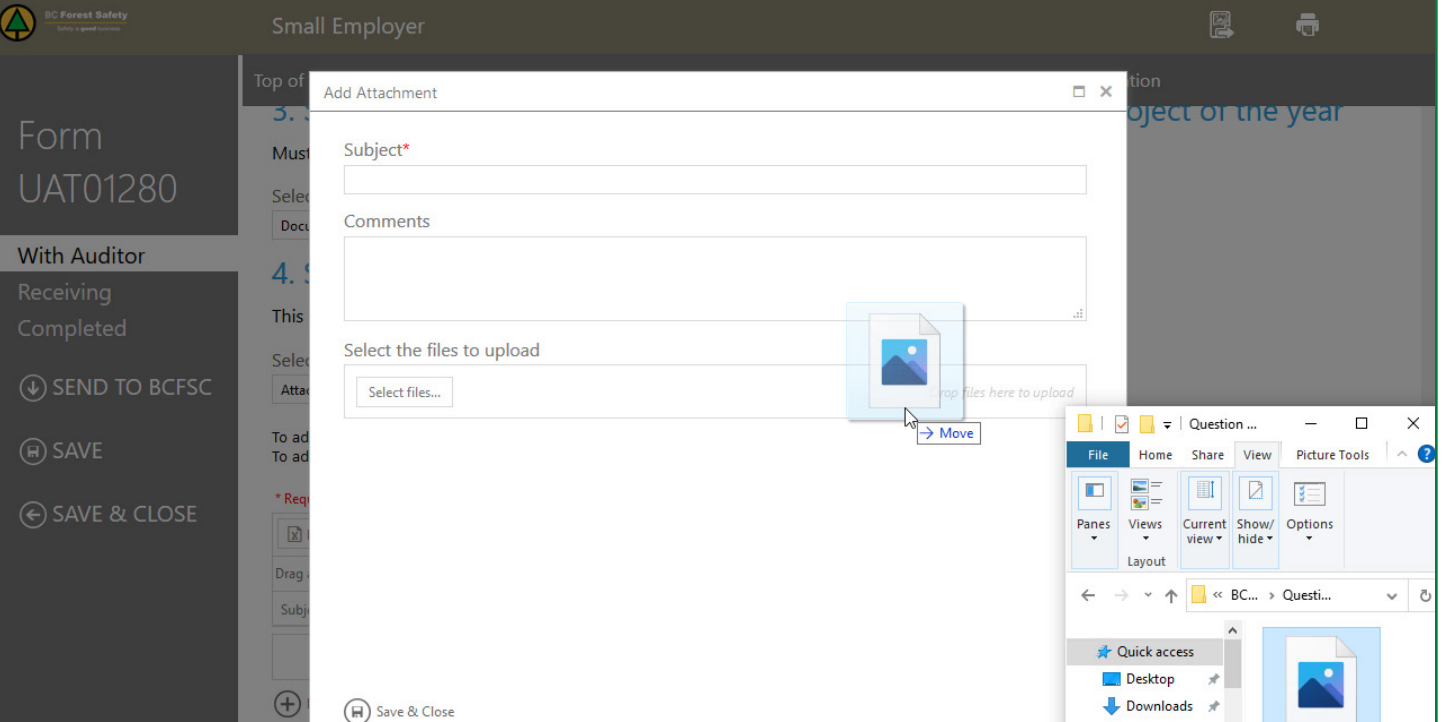

24

You can also drag and drop the desired photo file to the ADD ATTACHMENT window.

Again, once this is done, press OPEN, and the file will automatically upload and display in the spreadsheet immediately above the +ATTACHMENT button.

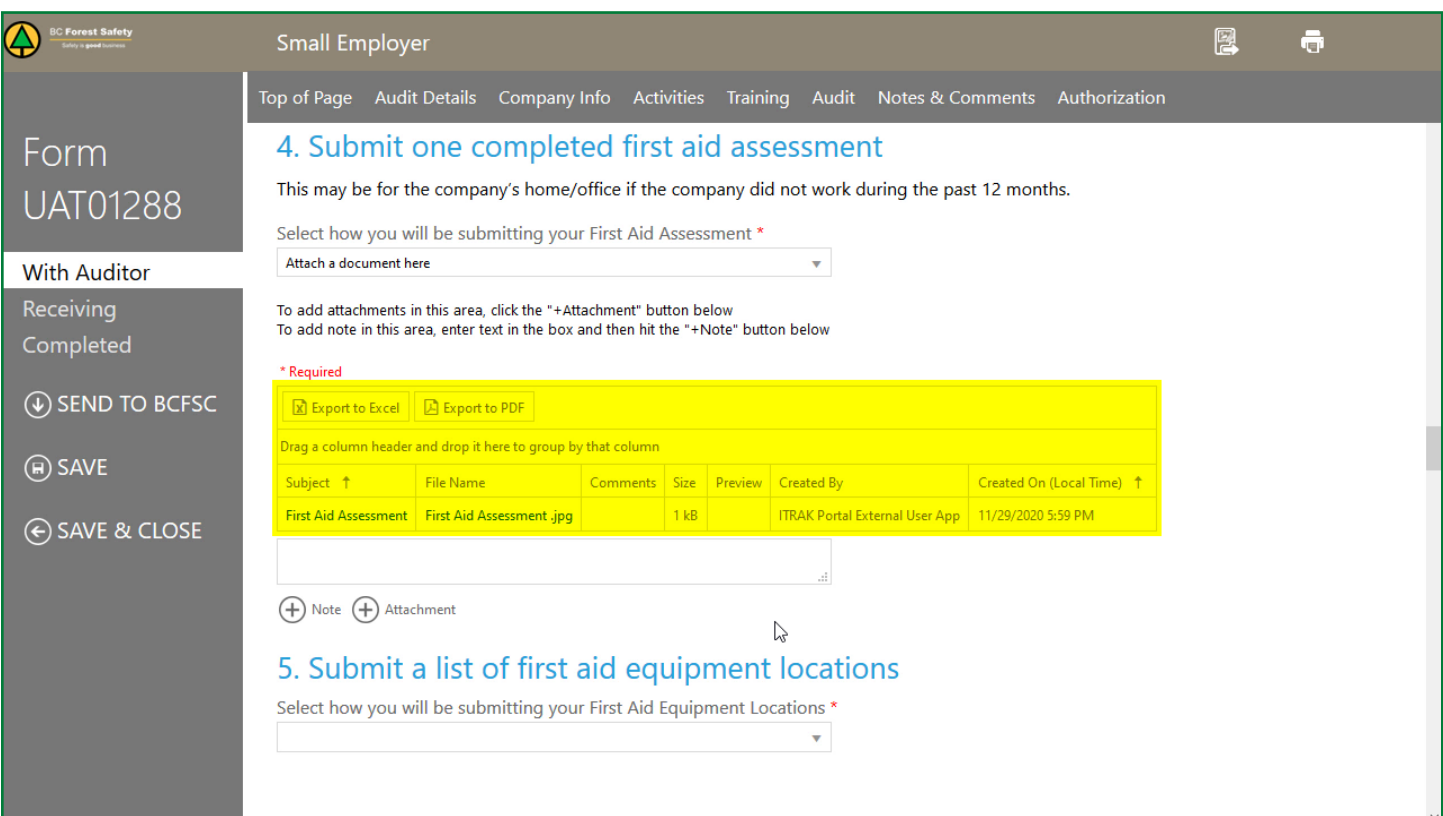

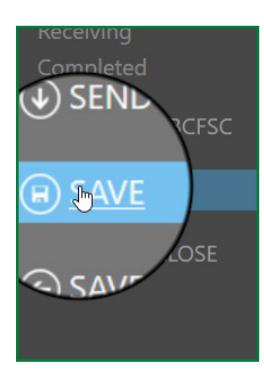

*Don't forget to save your changes! This file WILL NOT autosave. Note that the saving process can be slow. Please be patient and don't exit the document until the saving process is complete.*

# <span id="page-25-0"></span>**Adding Notes**

If you're working on an audit question and want to attach a note that explains something in more detail, do the following:

**1.** Find the arrow on the right side of the text box at the bottom of the question. Press that arrow to reveal a drop-down menu. Select ENTER A DESCRIPTIVE NOTE HERE.

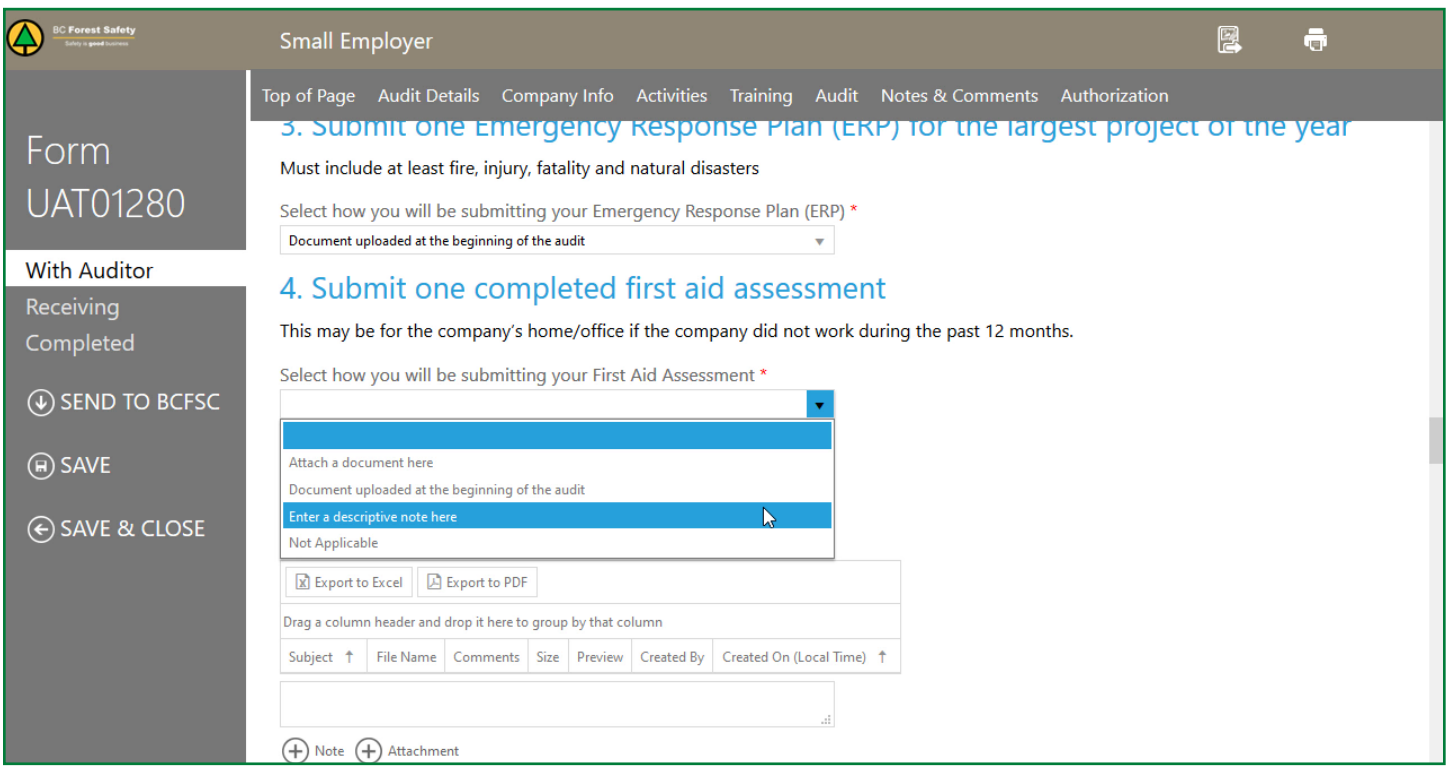

**2.** Look for an unmarked text box above the +NOTE and +ATTACHMENT buttons towards the bottom of this section.

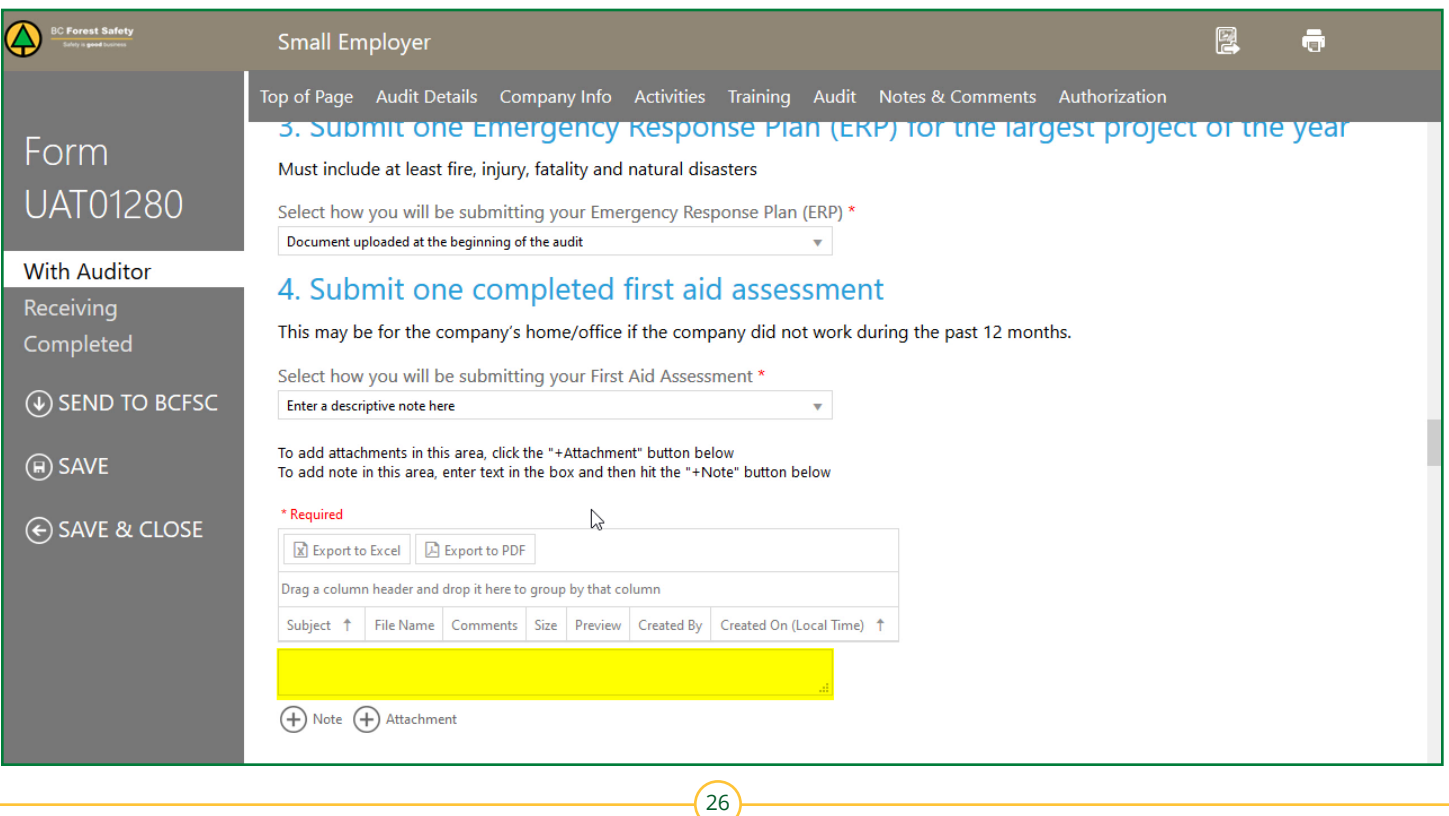

**3.** Type in the note you want to add in the text box.

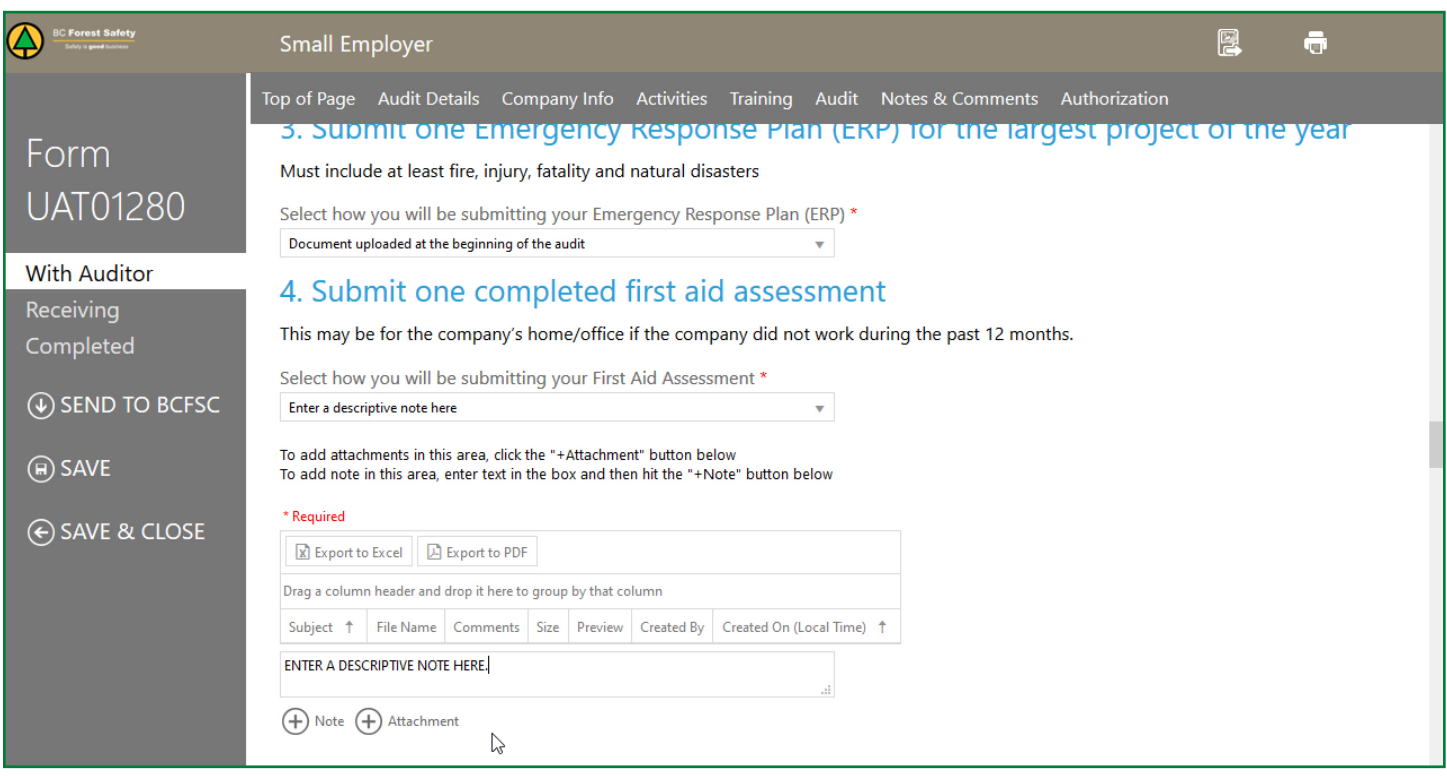

**4.** When finished, press the +NOTE button below the text box.

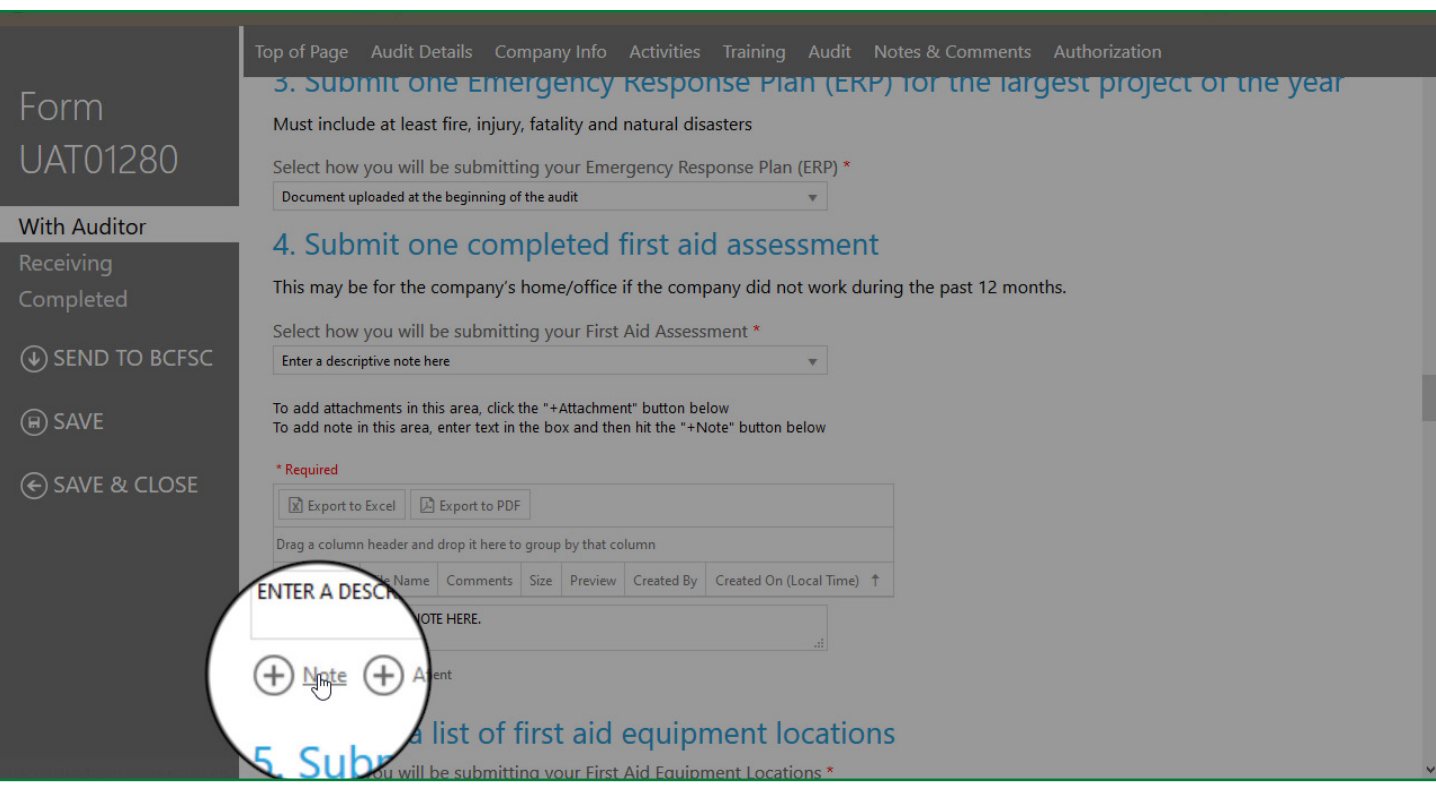

**5.** The note will be added to the spreadsheet immediately above the unmarked text box.

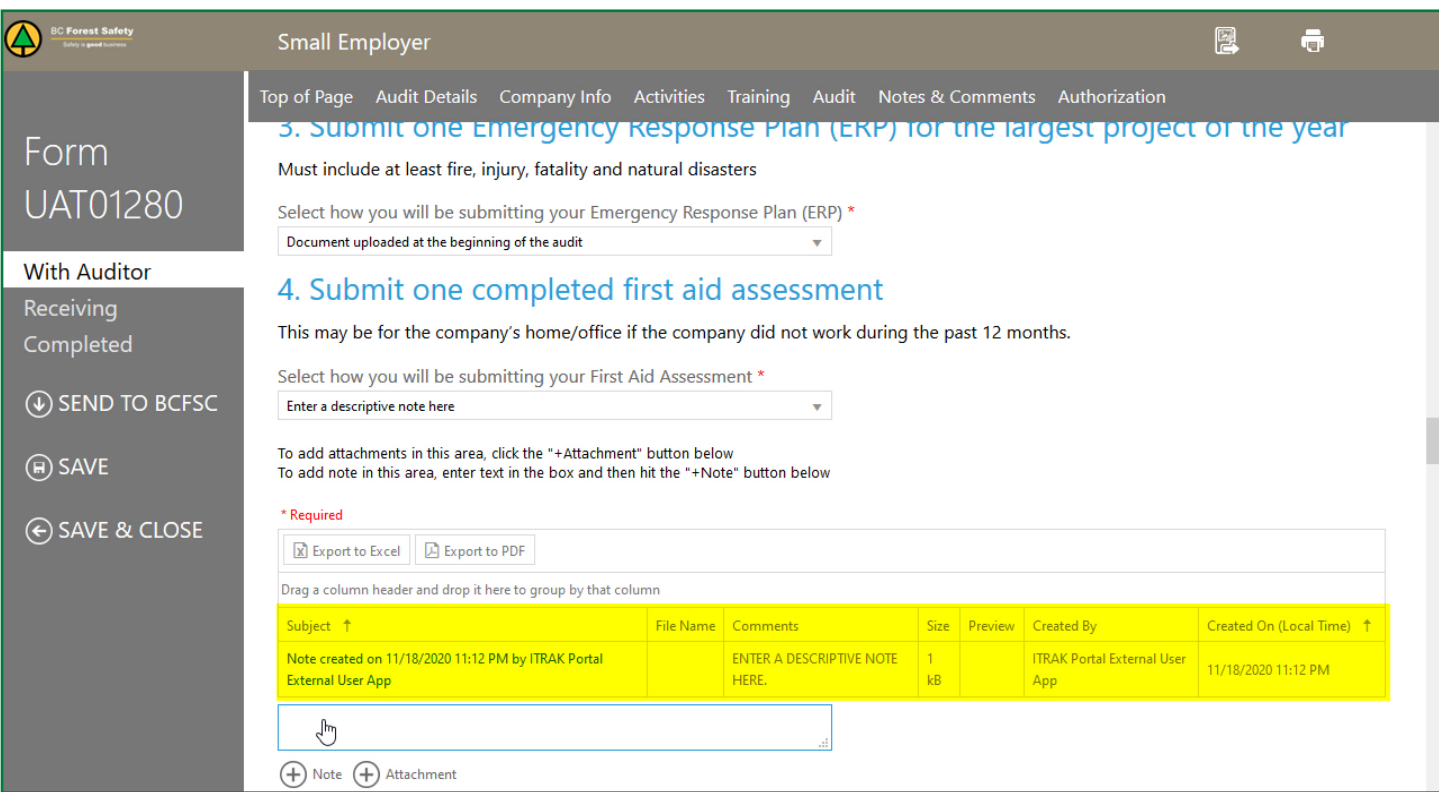

**6.** To check your note, click the blue text that corresponds to your note located on the left side of the spreadsheet. A text box will open showing the note you have added. You can make any corrections you want to the text.

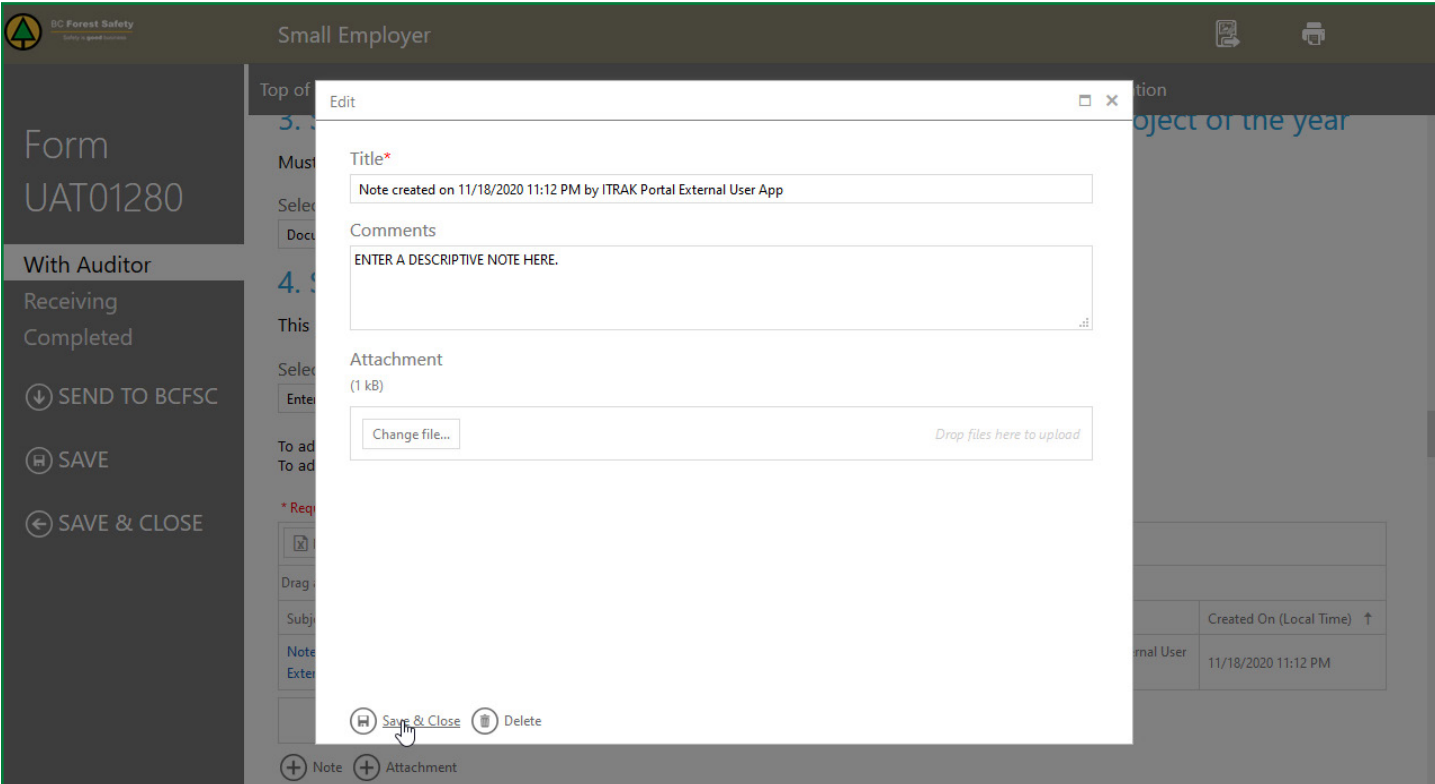

**7.** Close the box by pressing the SAVE & CLOSE button in the bottom left-hand corner of the box.

*Don't forget to save your changes! This file WILL NOT autosave. Note that the saving process can be slow. Please be patient and don't exit the document until the saving process is complete.*

# <span id="page-28-0"></span>**Submitting the Audit**

Once your audit is complete and you have attached all the required supporting documents, do the following:

**1.** In the left-hand menu, press the SAVE button.

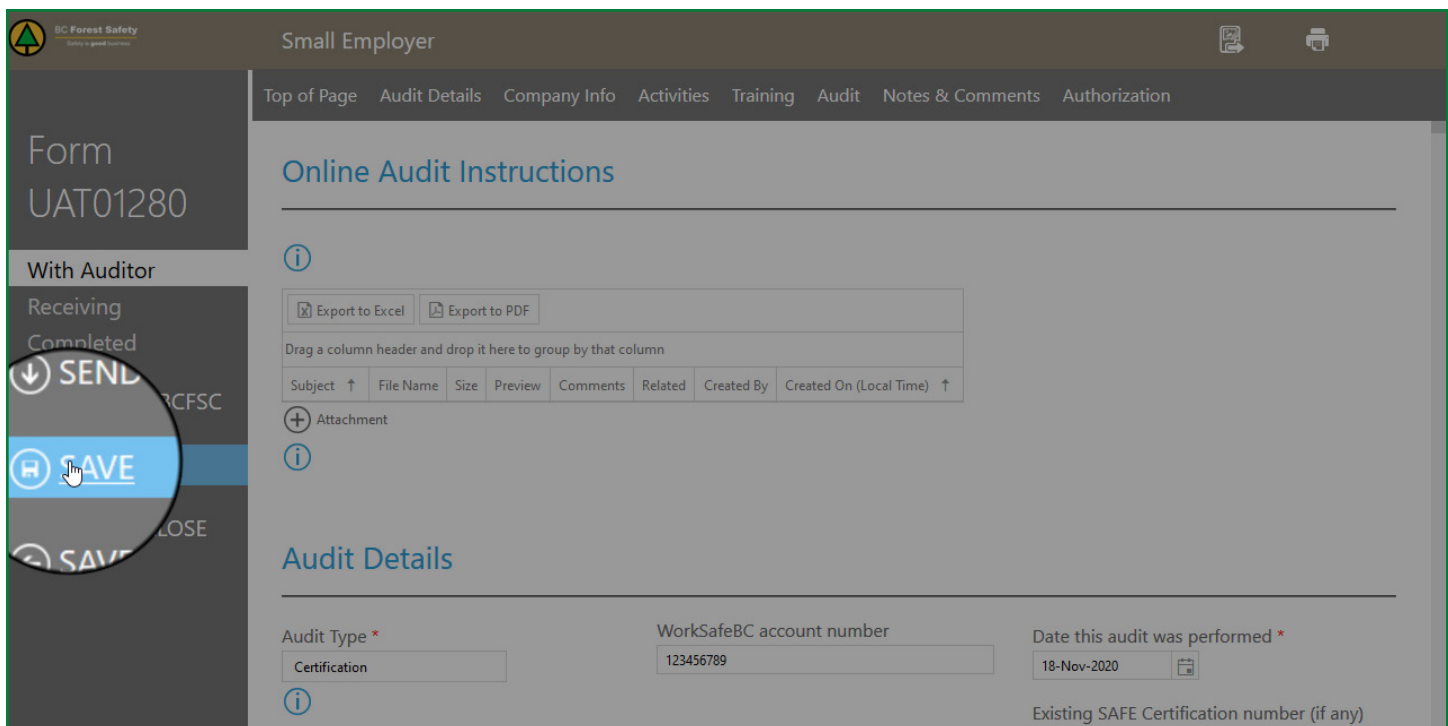

**2.** After the tool has saved, press the SEND TO BCFSC button in the same column.

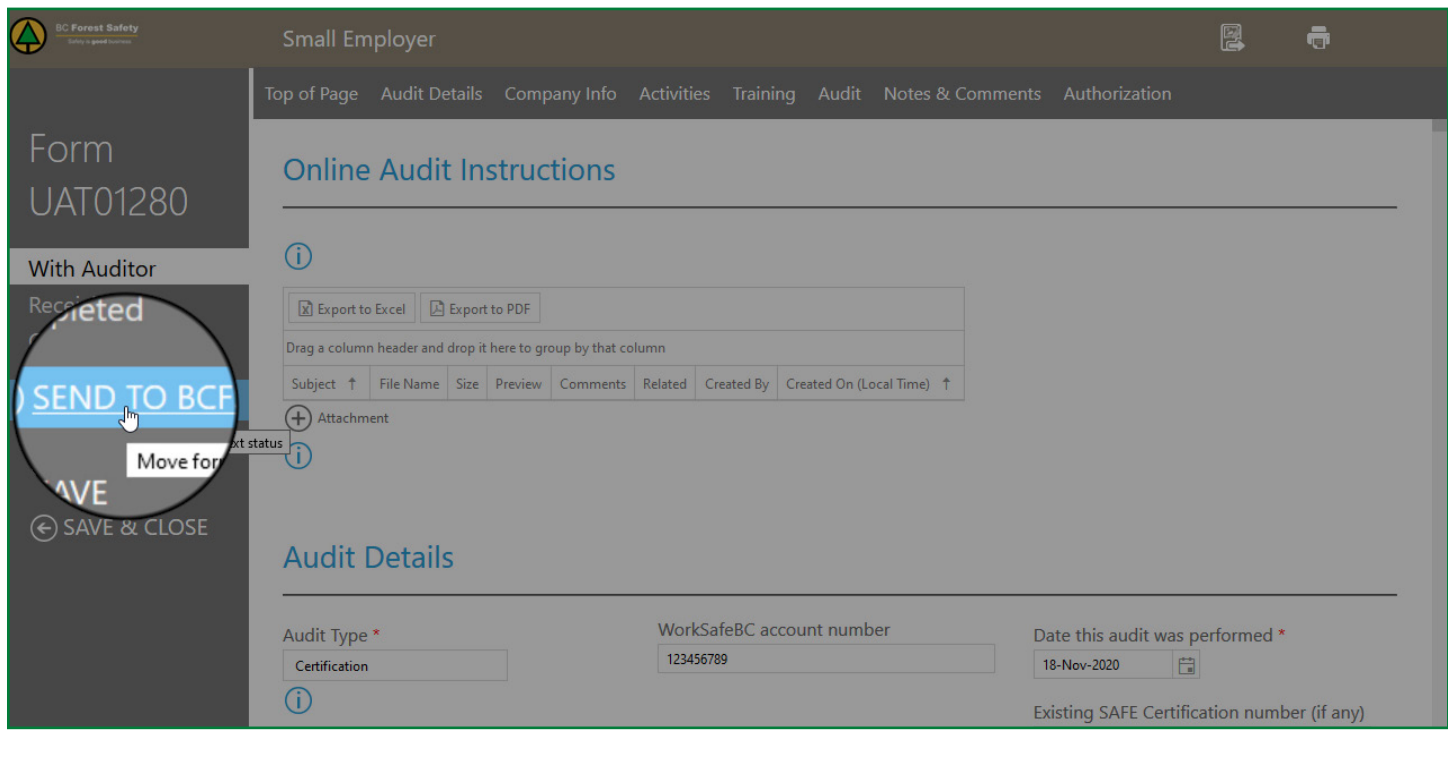

If any required information is missing, you will be prompted to complete it before you will be able to submit.

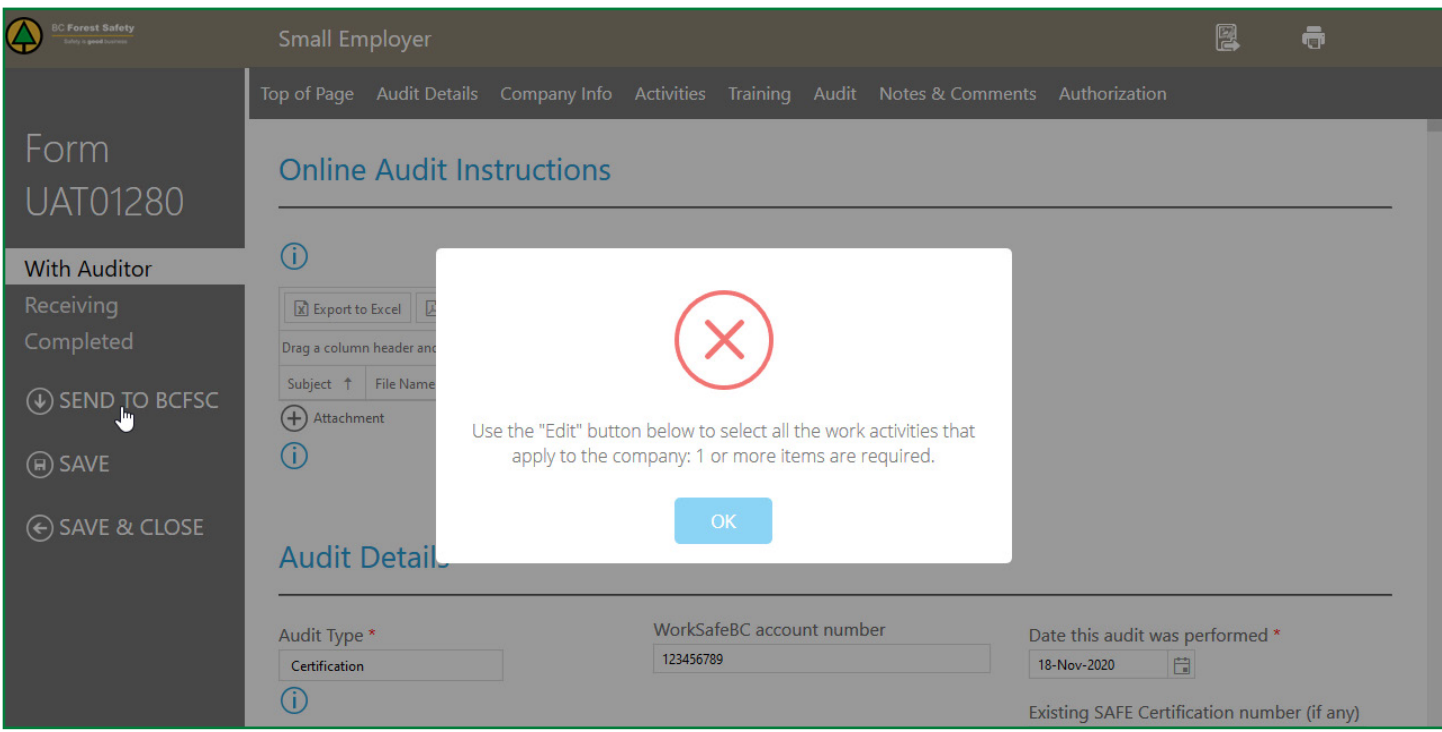

**3.** Search out the required areas and add the information needed.

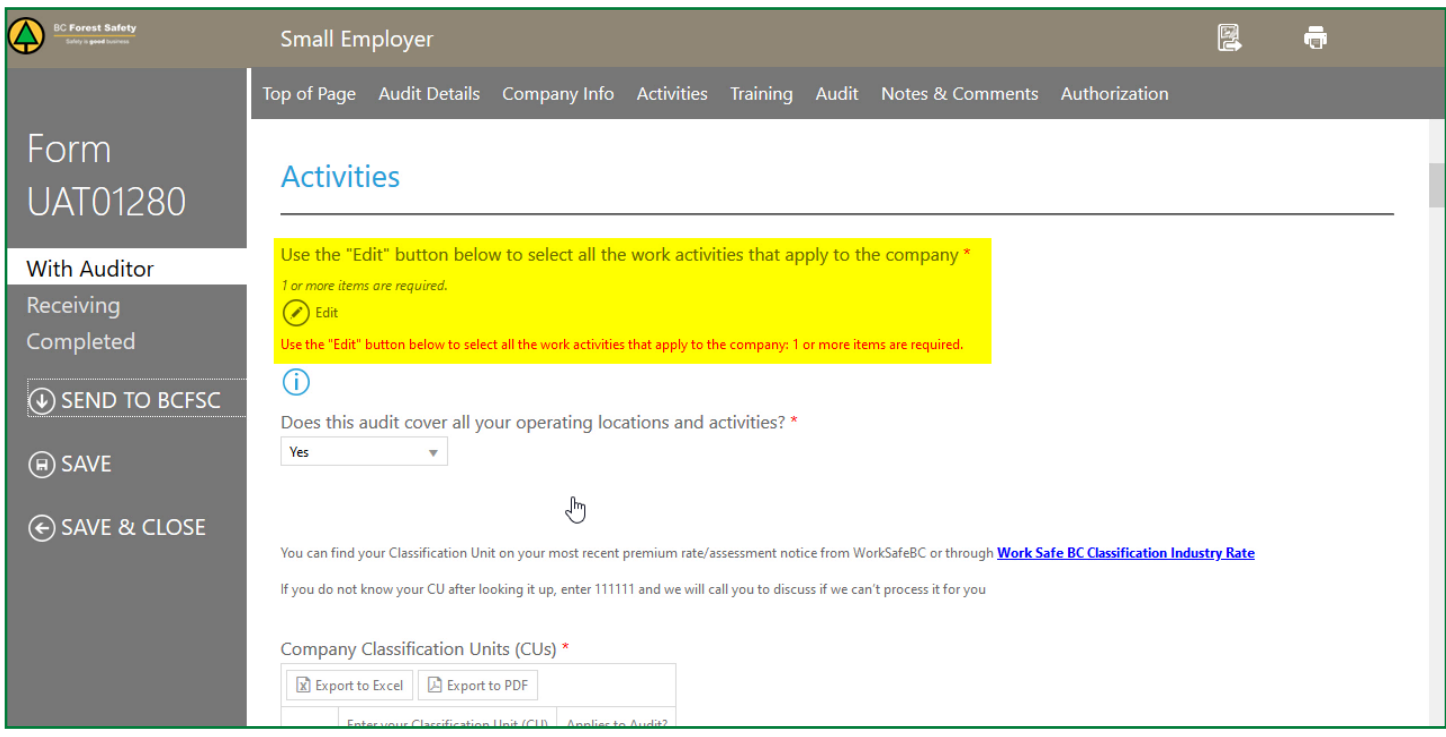

 $\left(30\right)$ 

#### **4.** Press SAVE in the left-hand menu.

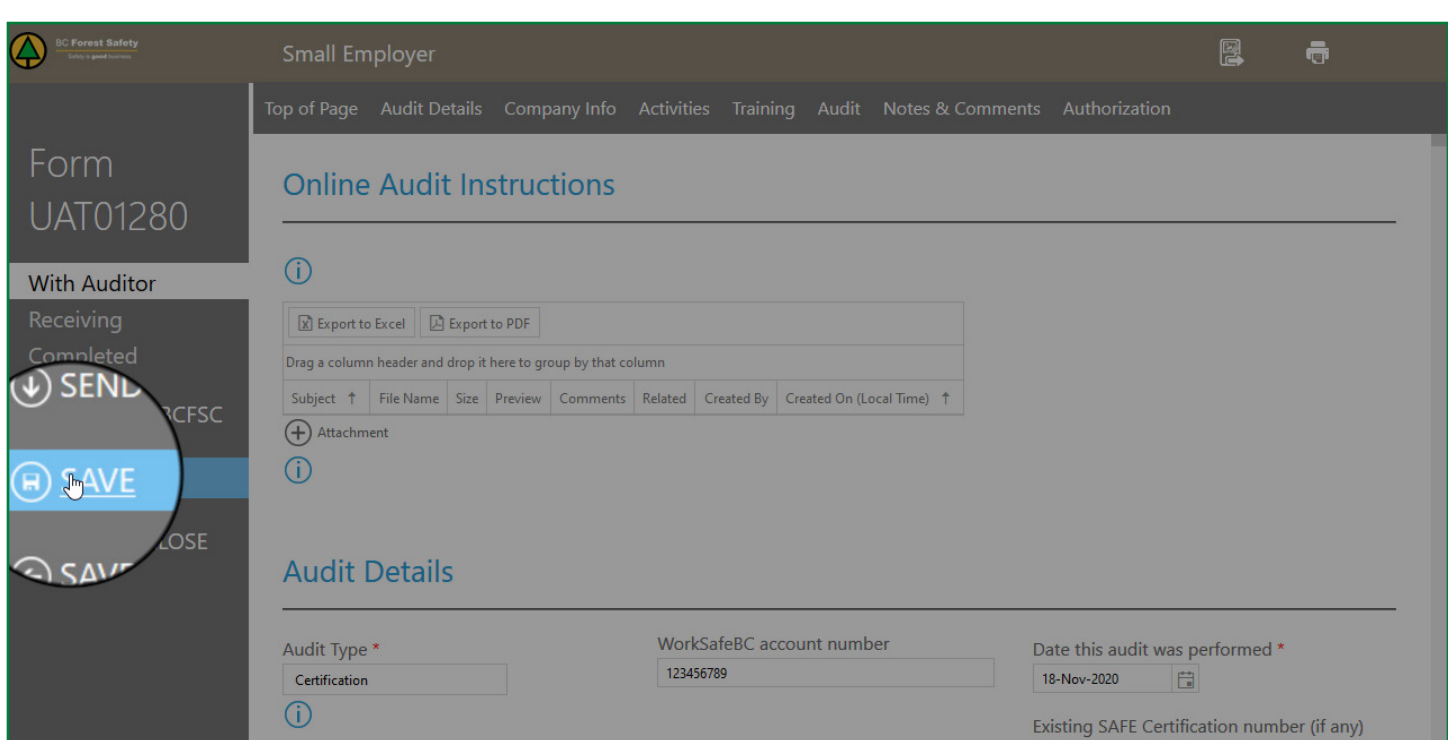

#### **5.** Press SEND TO BCFSC.

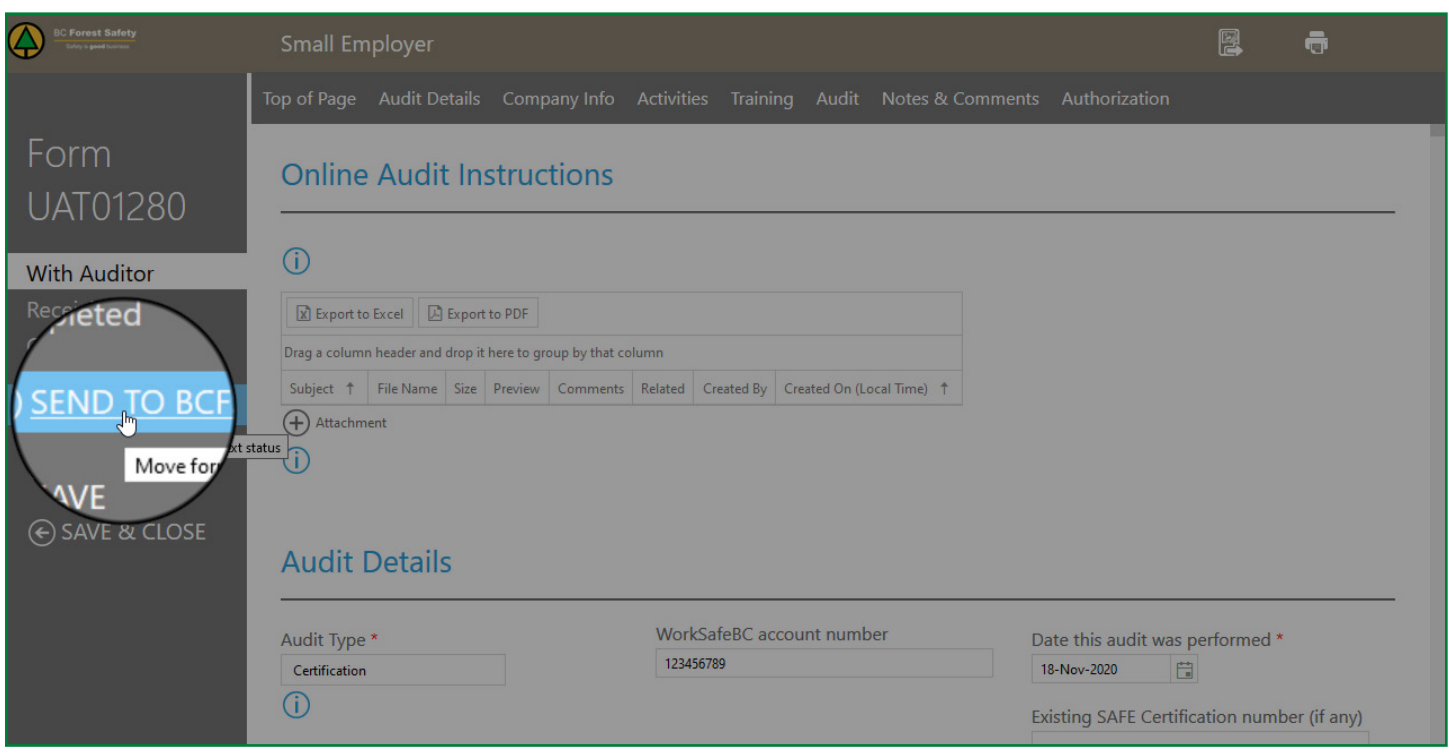

**6.** You will receive a notification via email that your audit has been submitted.

**If you have questions about any part of the online submission process, please call our office at 1-877-741-1060.**

#### <span id="page-31-0"></span>**Saving Progress Over Multiple Days**

As long as you save your information every time you make changes, it will be saved, even if you enter it over multiple days. We suggest bookmarking your place in the browser so that you can easily go back to your audit form.

To save your files:

**•** Press the SAVE button in the left-hand menu.

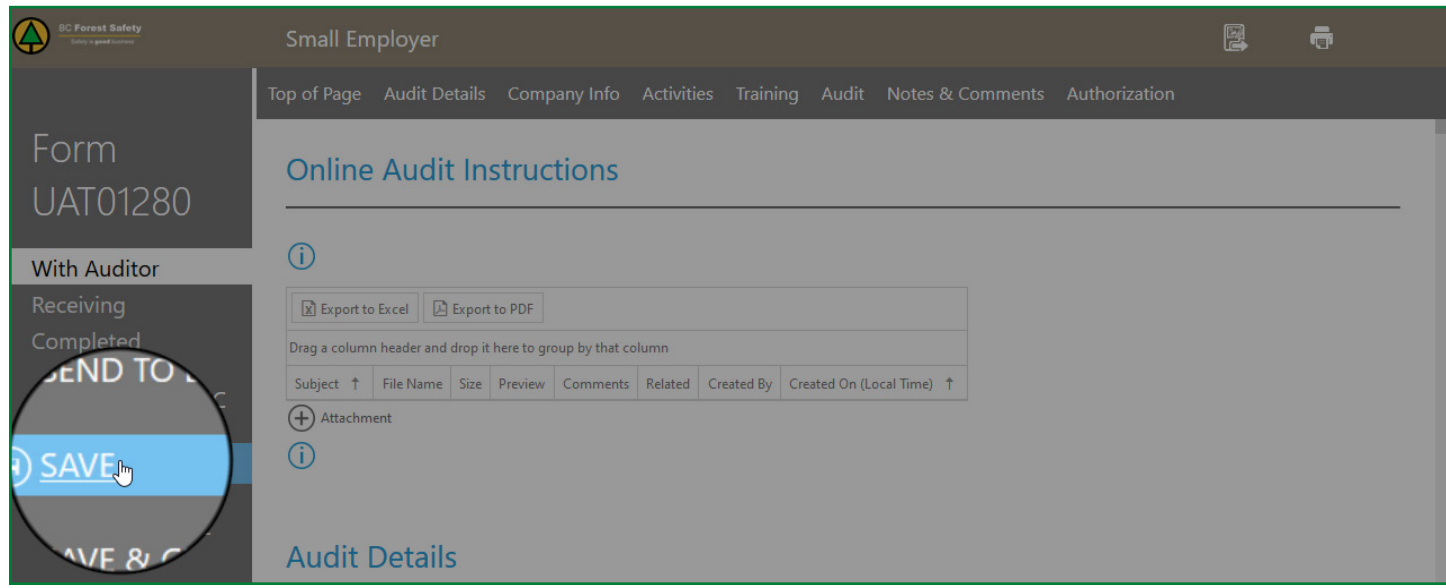

To exit the audit tool:

**•** Press SAVE & CLOSE in the left-hand menu.

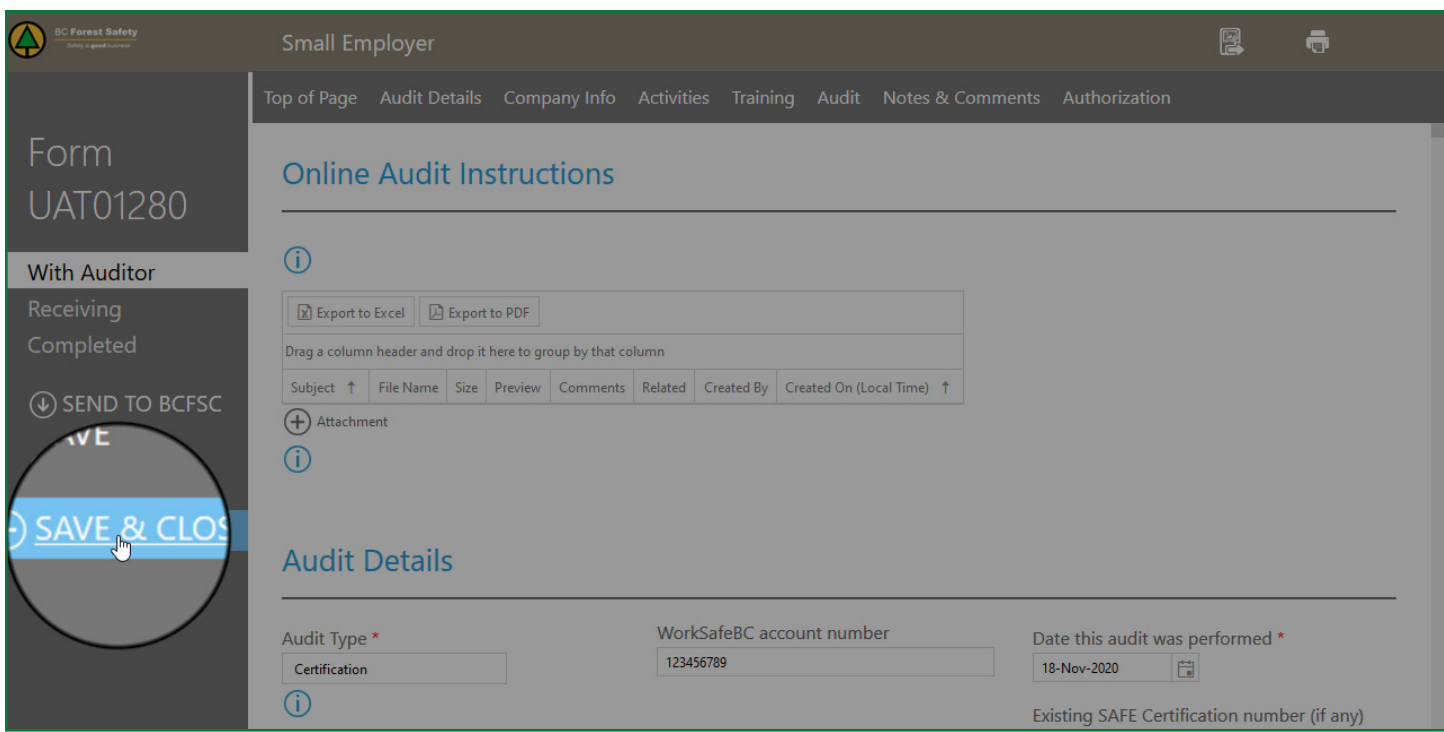

For any questions about saving, visit the "Saving Your Progress" how-to video or PDF in the RESOURCES section.

*Note that the saving process can be slow. Please be patient and don't exit the document until the saving process is complete.*

**If you have questions about any part of the online submission process, please call our office at 1-877-741-1060**